## **Agenda**

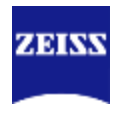

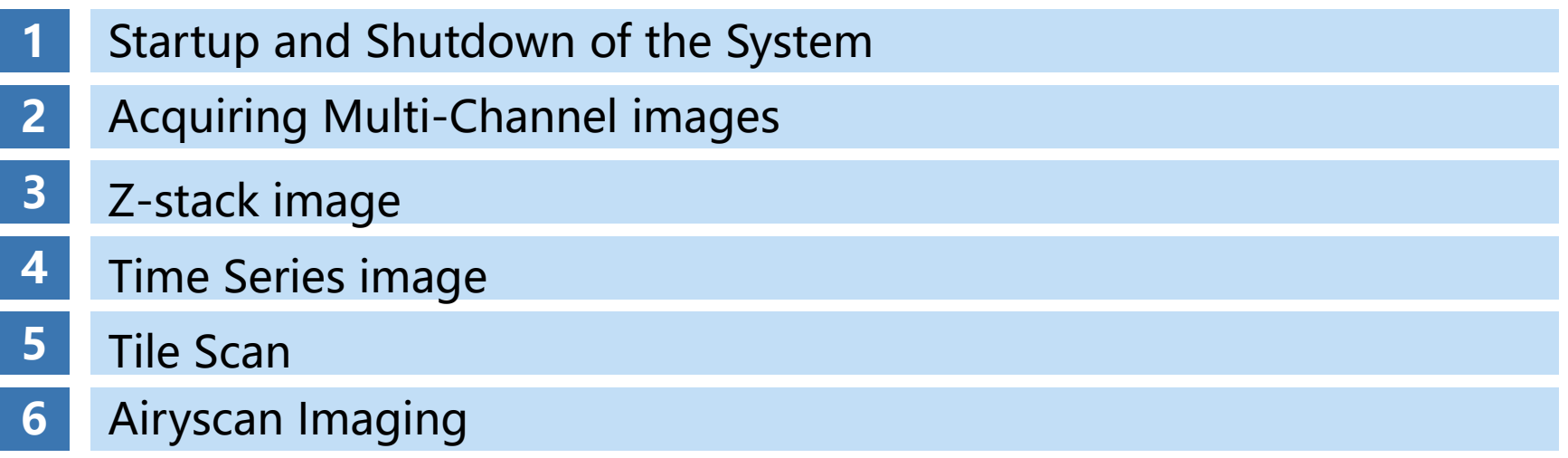

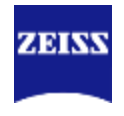

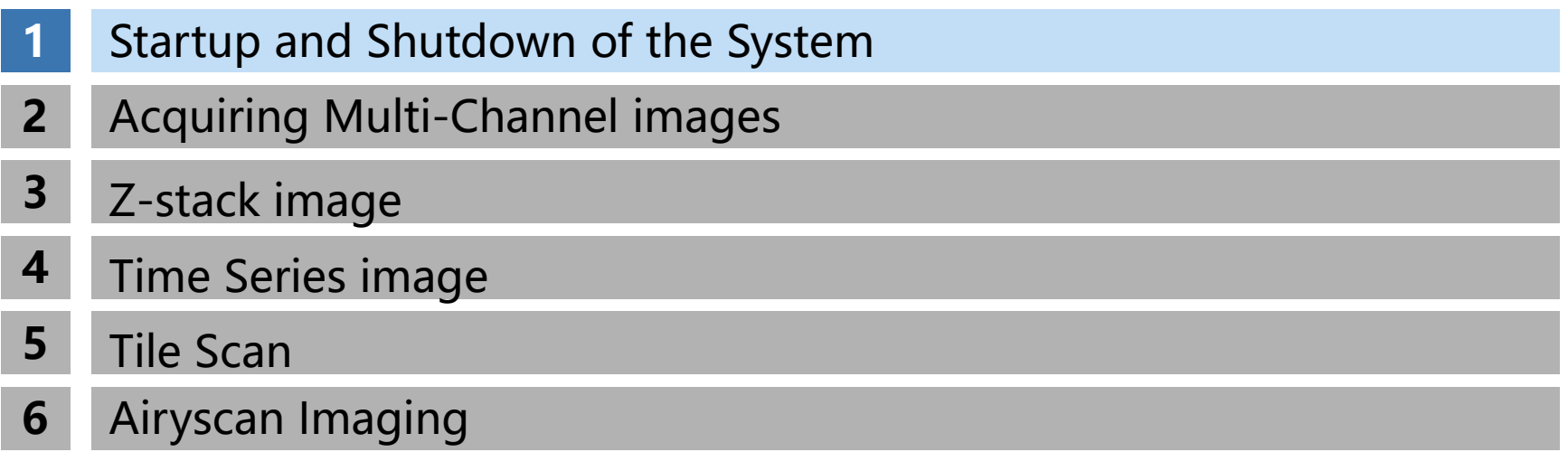

## <span id="page-2-0"></span>**Startup and Shutdown of the System**

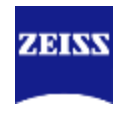

#### Startup of the System

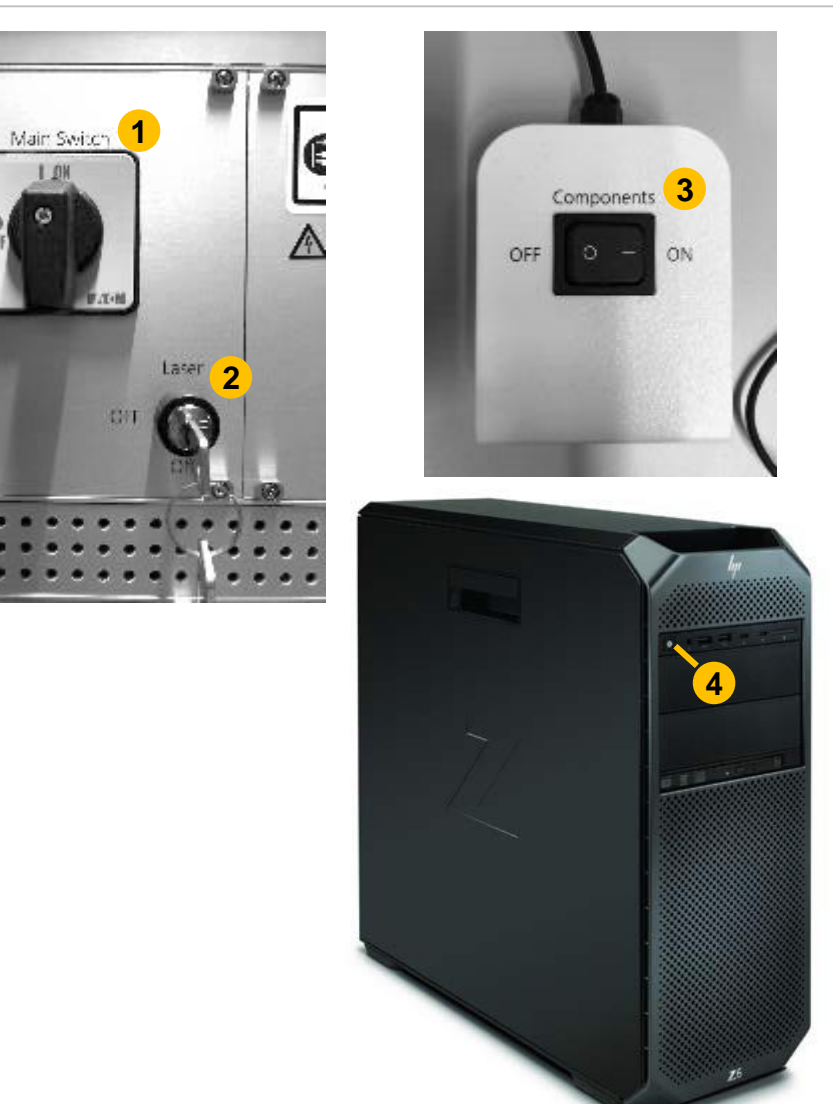

### 开机顺序:

- 、Main Switch
- 、Laser(转动钥匙)
- 、Components
- 、计算机开机

## **Startup and Shutdown of the System**

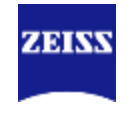

Startup of the System

## 5、打开金属卤化物灯"HXP 120"或"X-cite 120" (注意: 30分钟之内 不要反复开关!! )

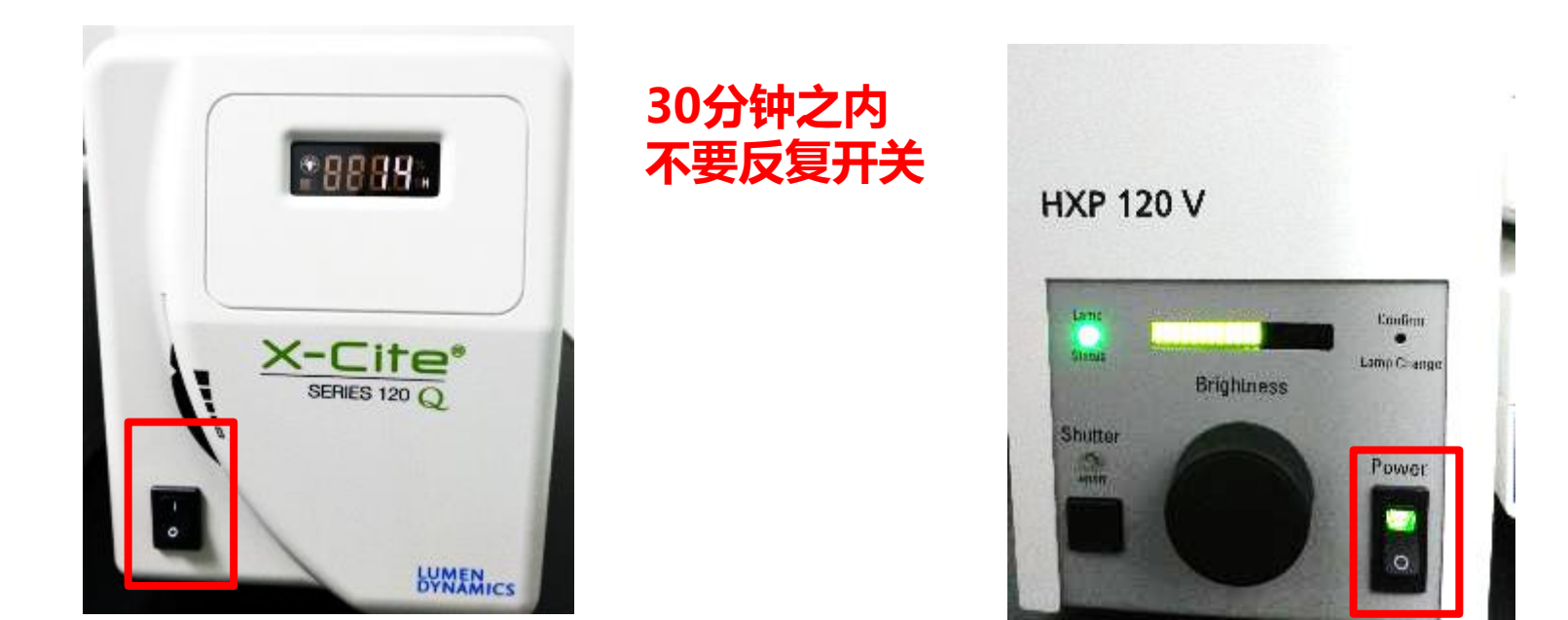

## **Startup and Shutdown of the System**

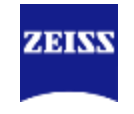

#### Startup of the System

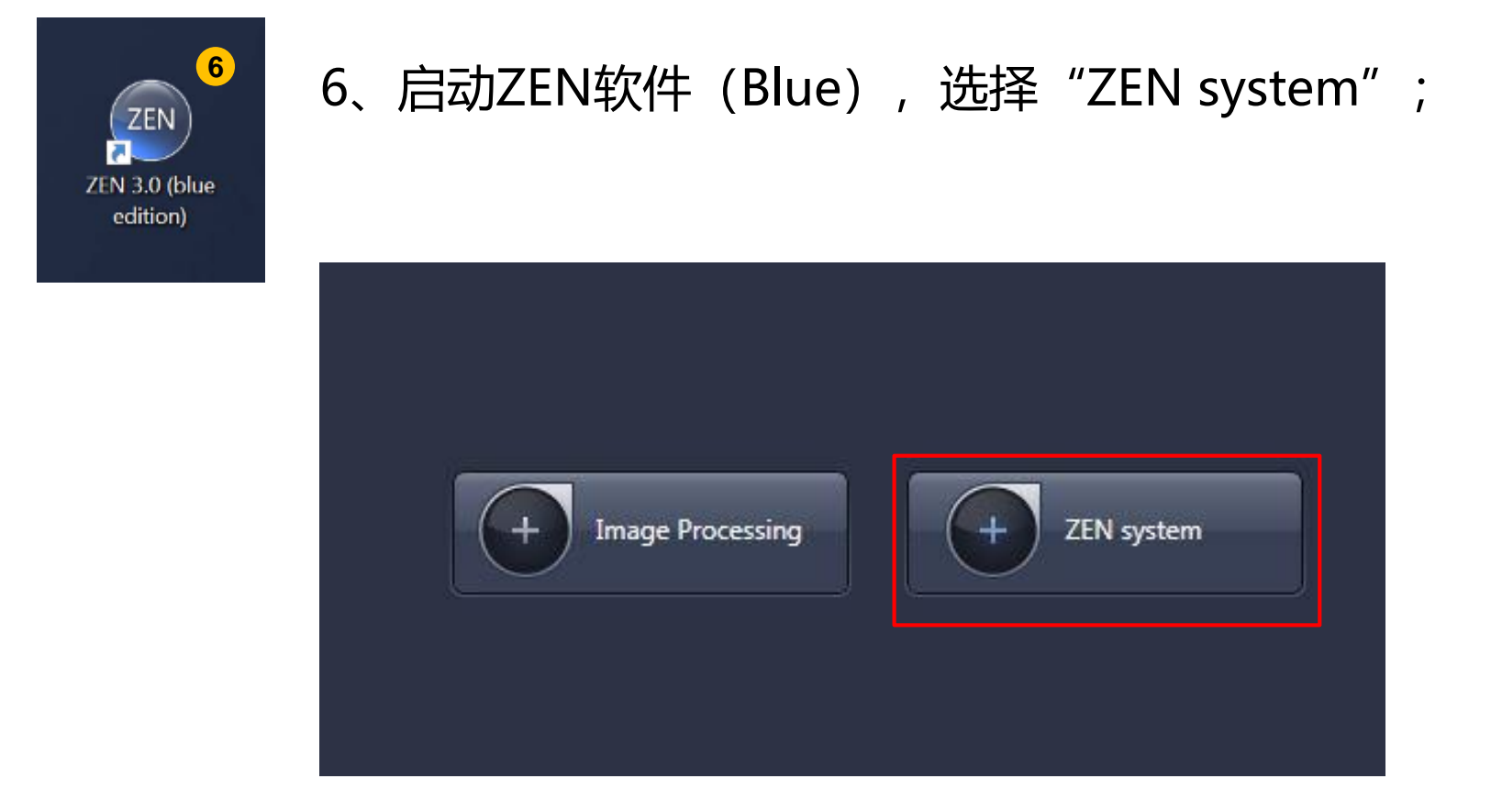

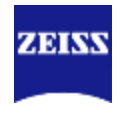

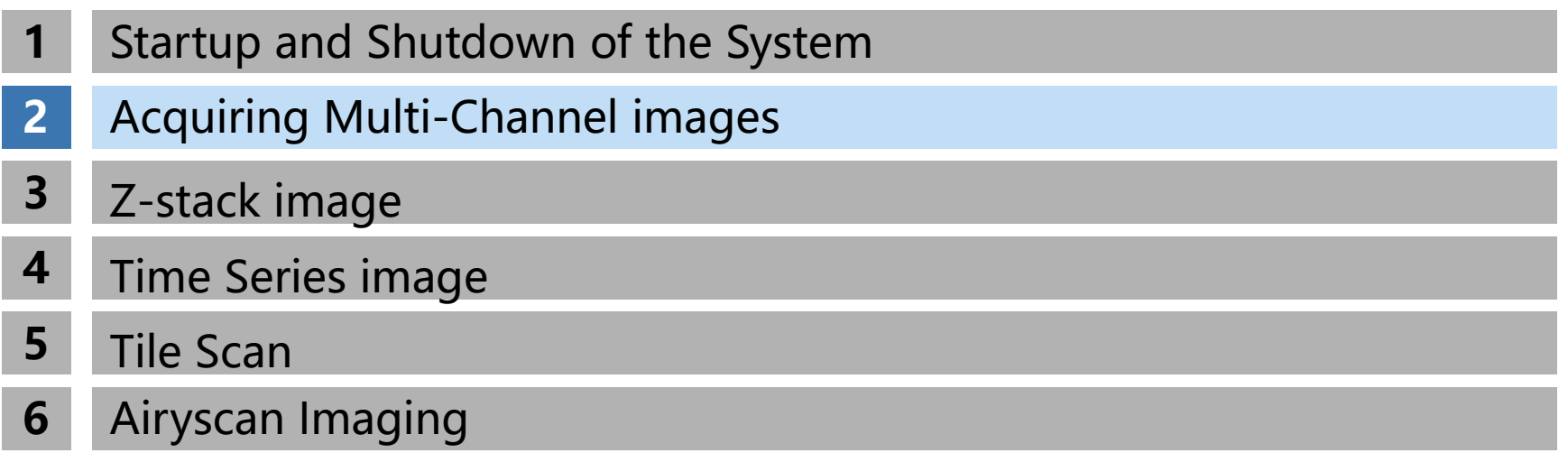

## <span id="page-6-0"></span>**Acquiring Multi-Channel images**

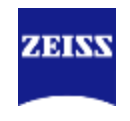

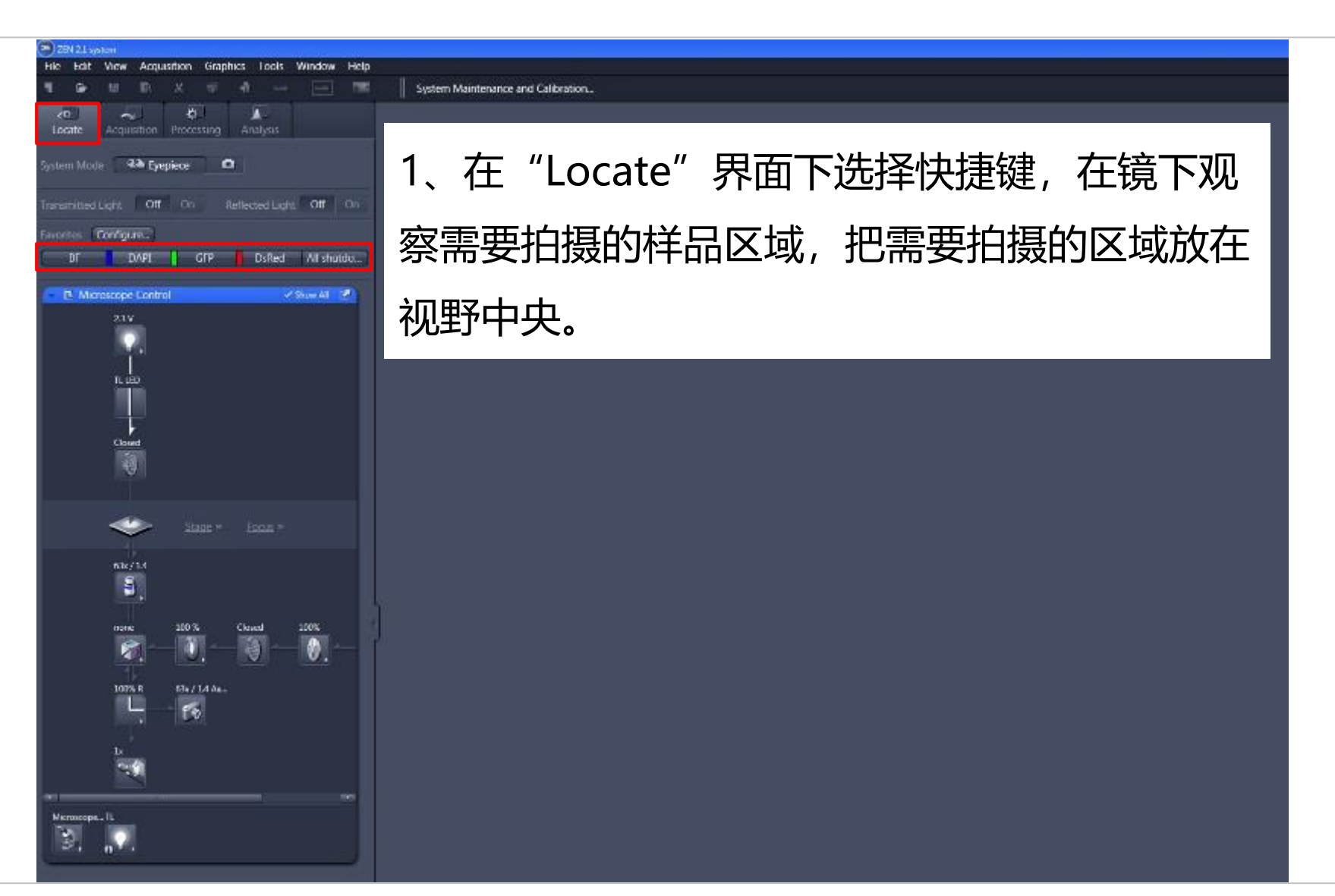

## **Acquiring Multi-Channel images**

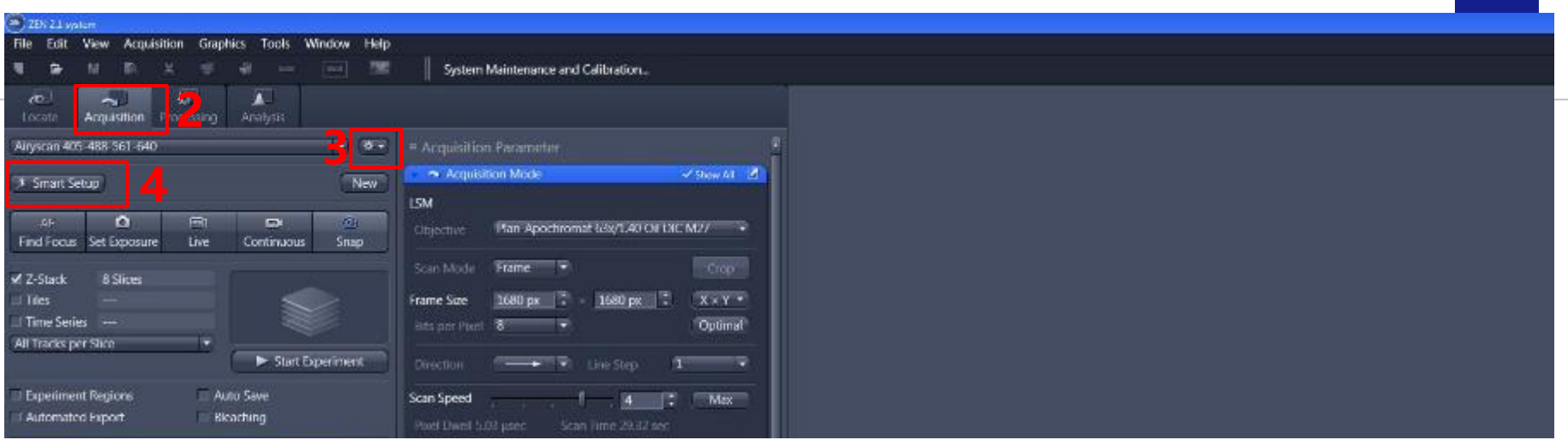

### 2、进入"Acquisition"界面;

- 3、选择之前保存好的光路设置→ "channel"和 "Acquisition mode" 设置
- 4、或者新建光路设置→ "Smart Setup"

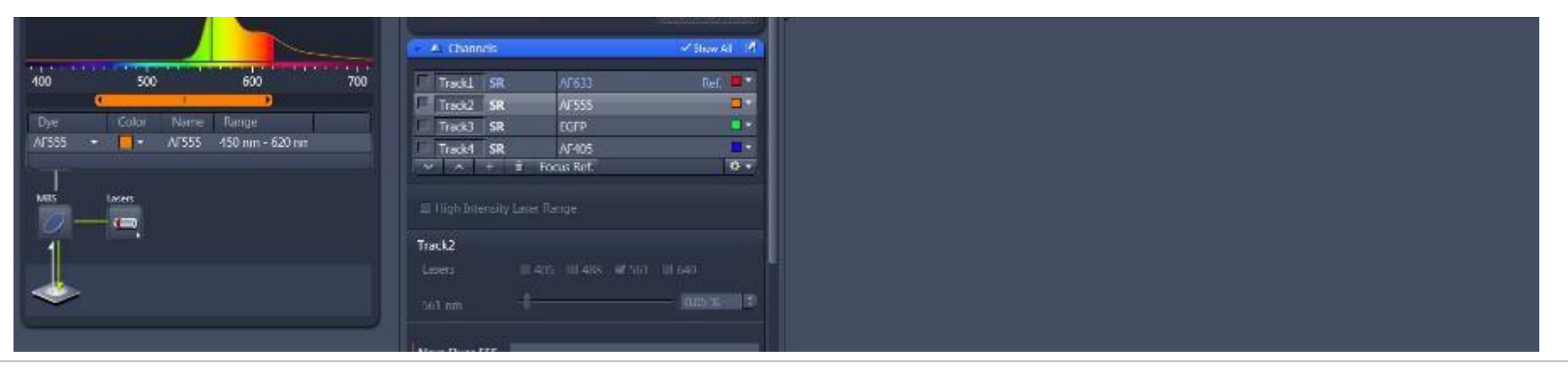

ZEINS

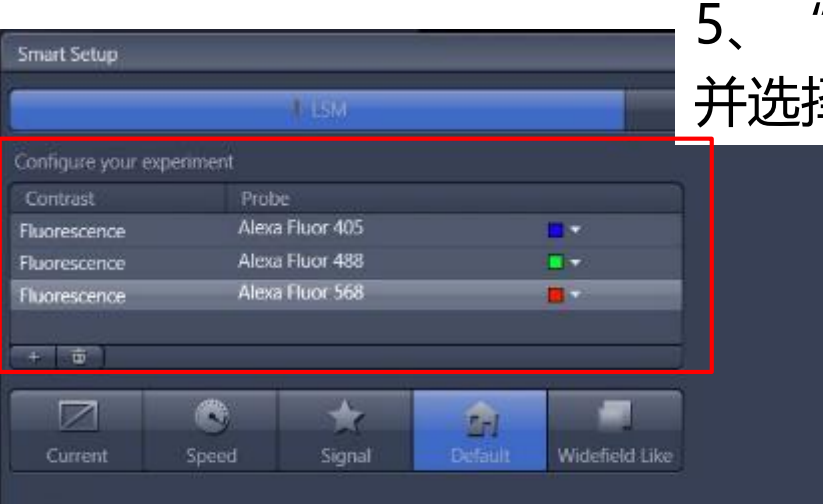

Proposals

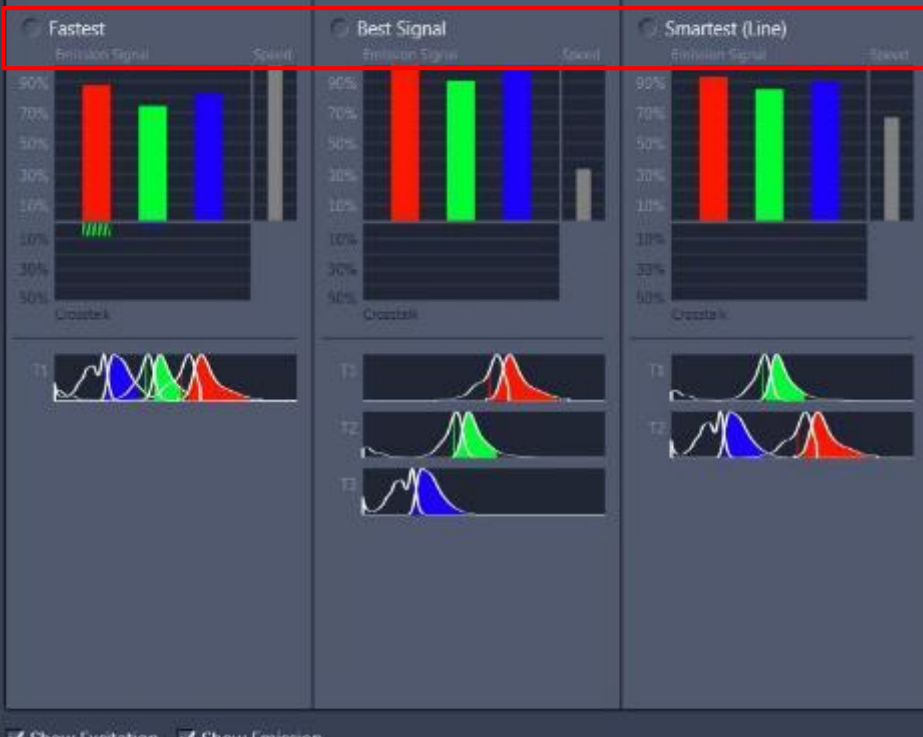

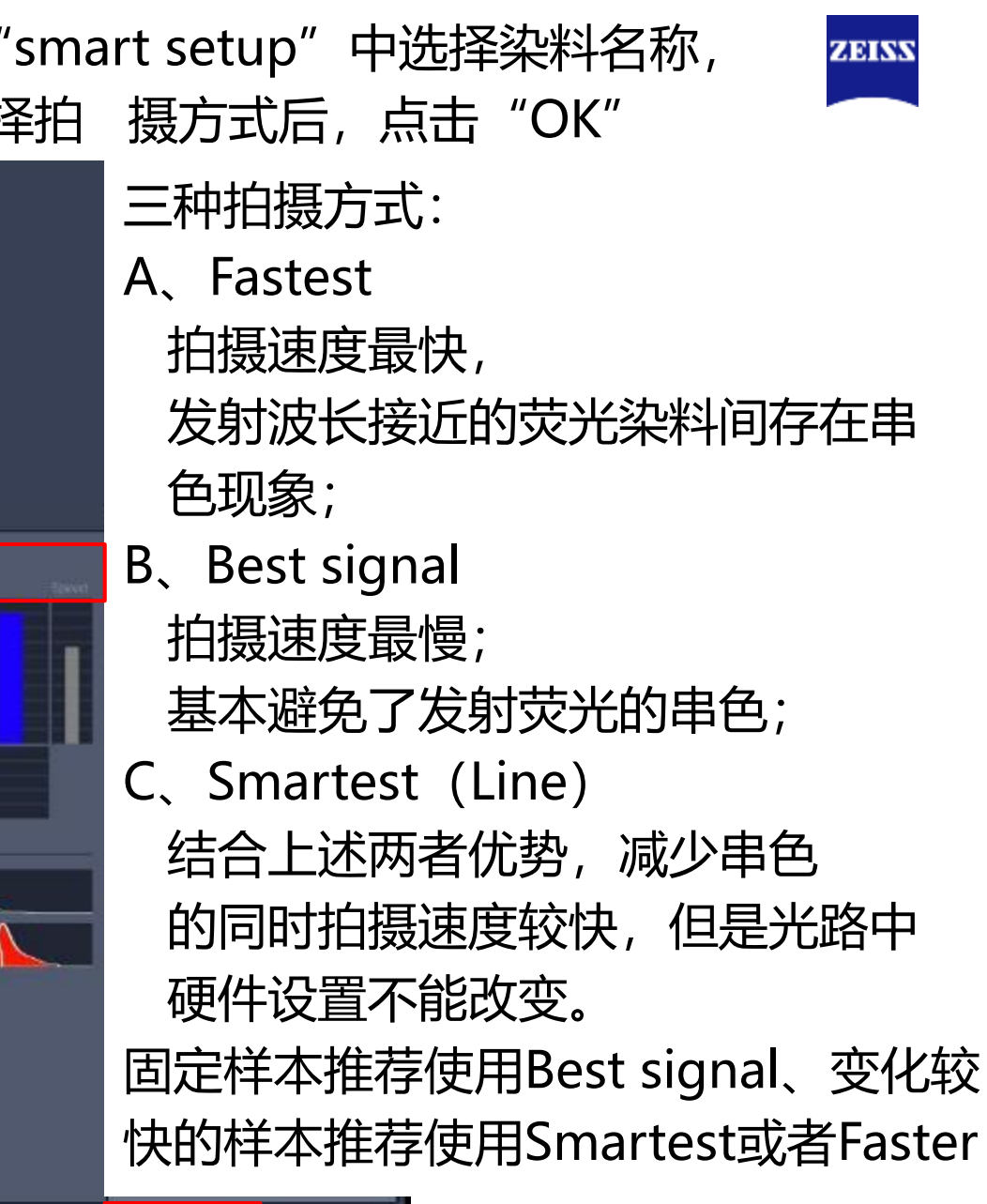

Cancel

### **Channels**

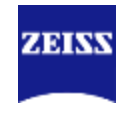

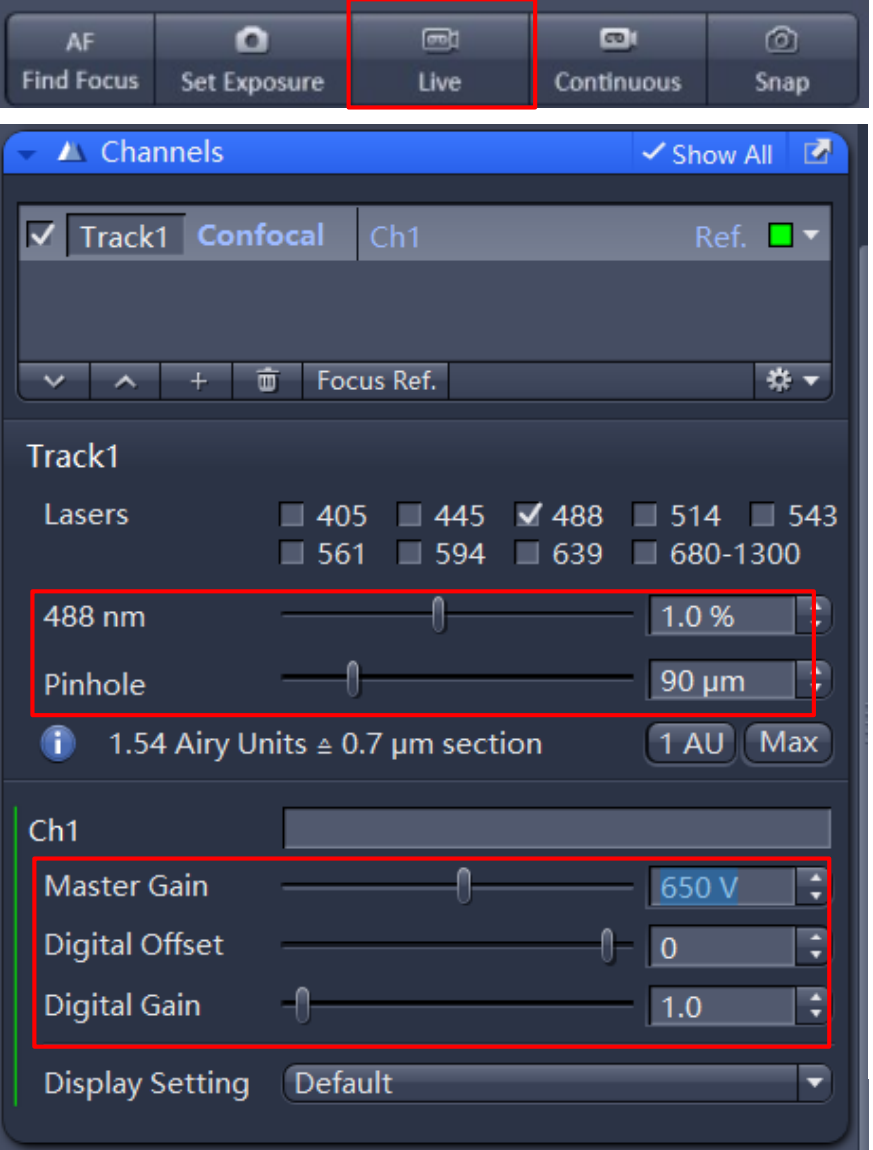

6、在"live"下设置Channels中的激 光强度"Laser", 针孔大小 "Pinhole",检测器"Gain"值,以 及 "digital gain" 或 "digital offset";每个track单独设置,选中 该track(选中track高亮); A、 "Pinhole" 一般设置为1 AU, 增 大Pinhole可以提高图像亮度,但会增 加非焦面信息;减少Pinhole有利于提 升分辨率,但是会减少图像亮度; B、 "Gain"和 "Digital Gain"增加 可以增加图像亮度,但是也会提高背 景噪音。

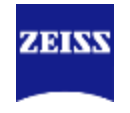

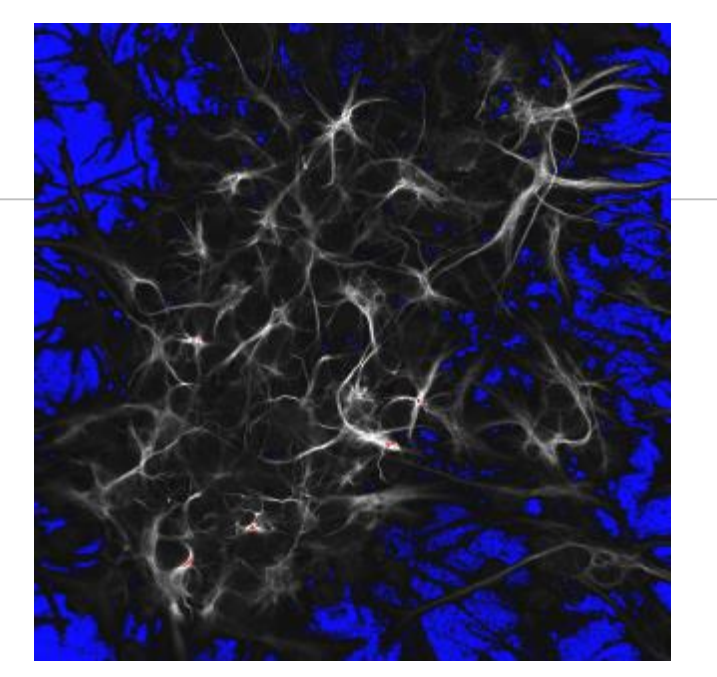

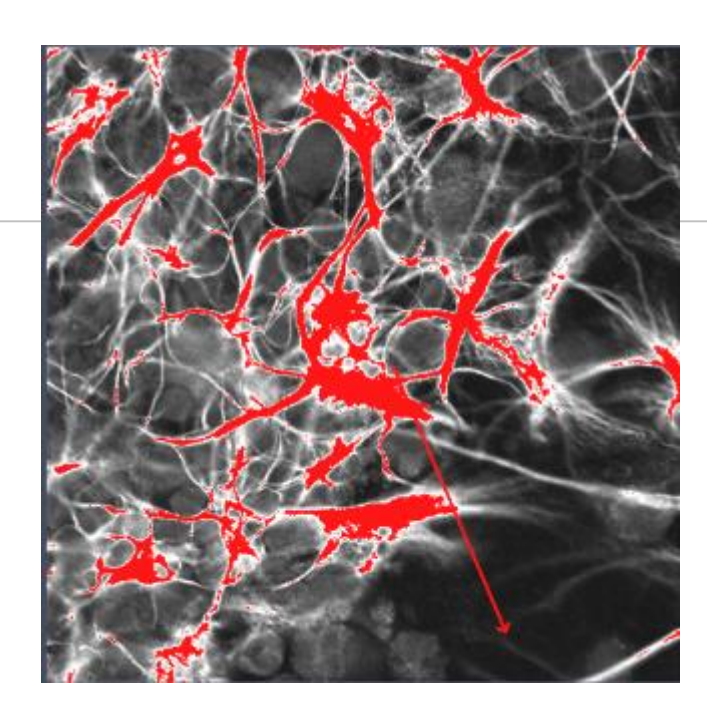

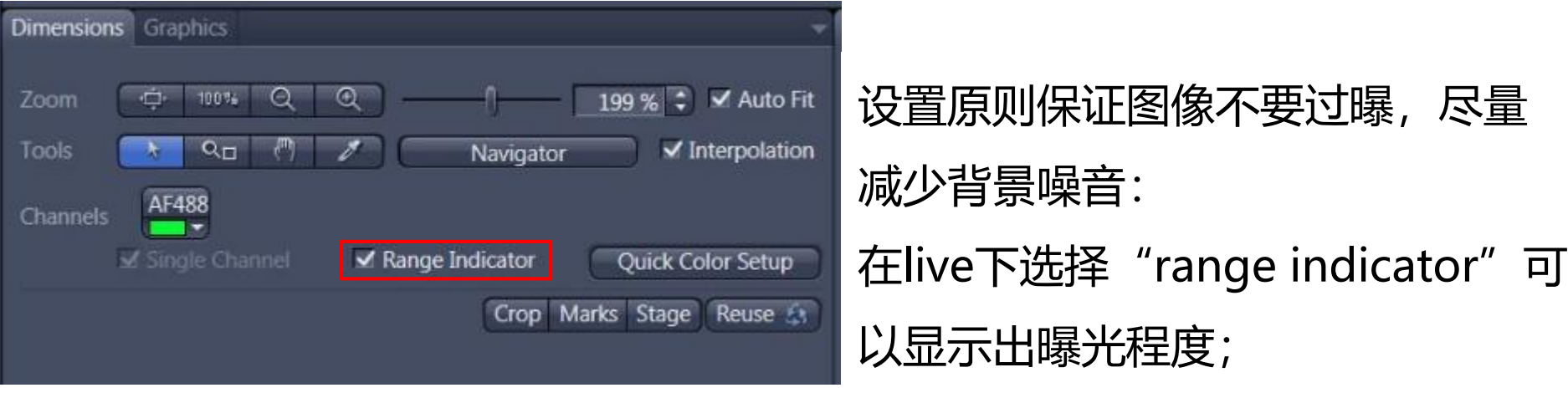

## **Acquisition Mode**

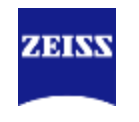

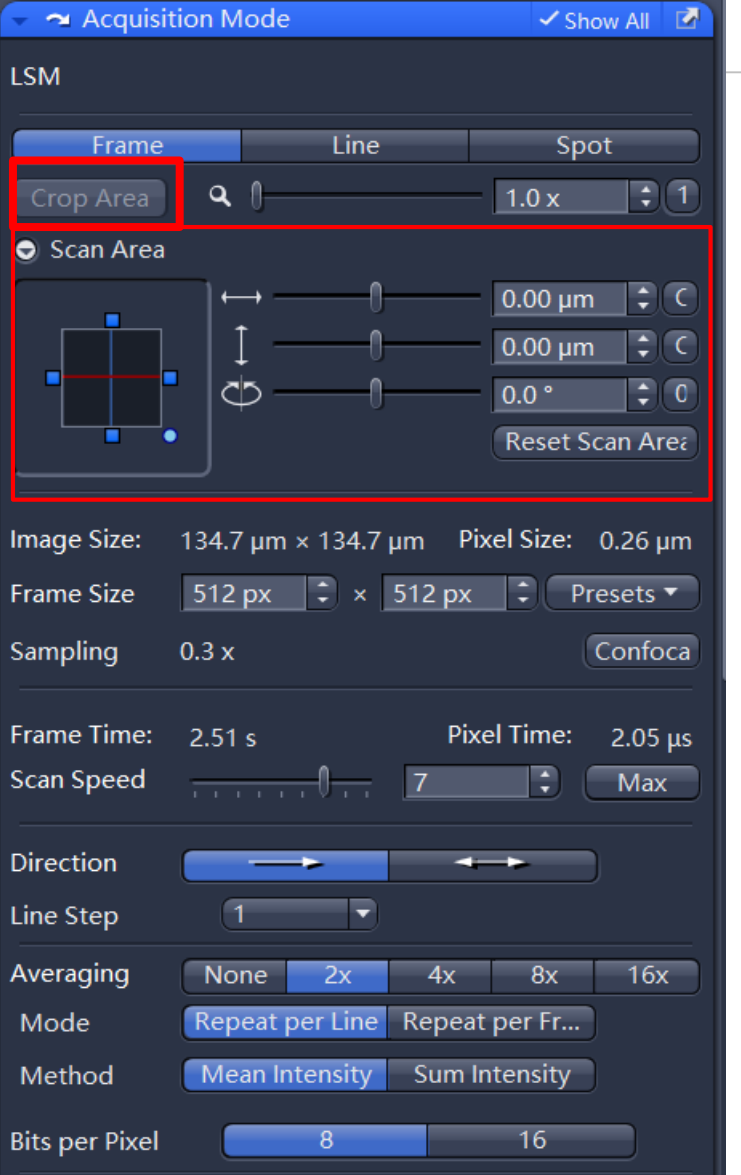

- 7、在Acquisition Mode下主要设置如下参数:
- A、通过scan area选择扫描区域或通过
	- "Crop Area"选择扫描区域;

## **Acquisition Mode**

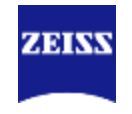

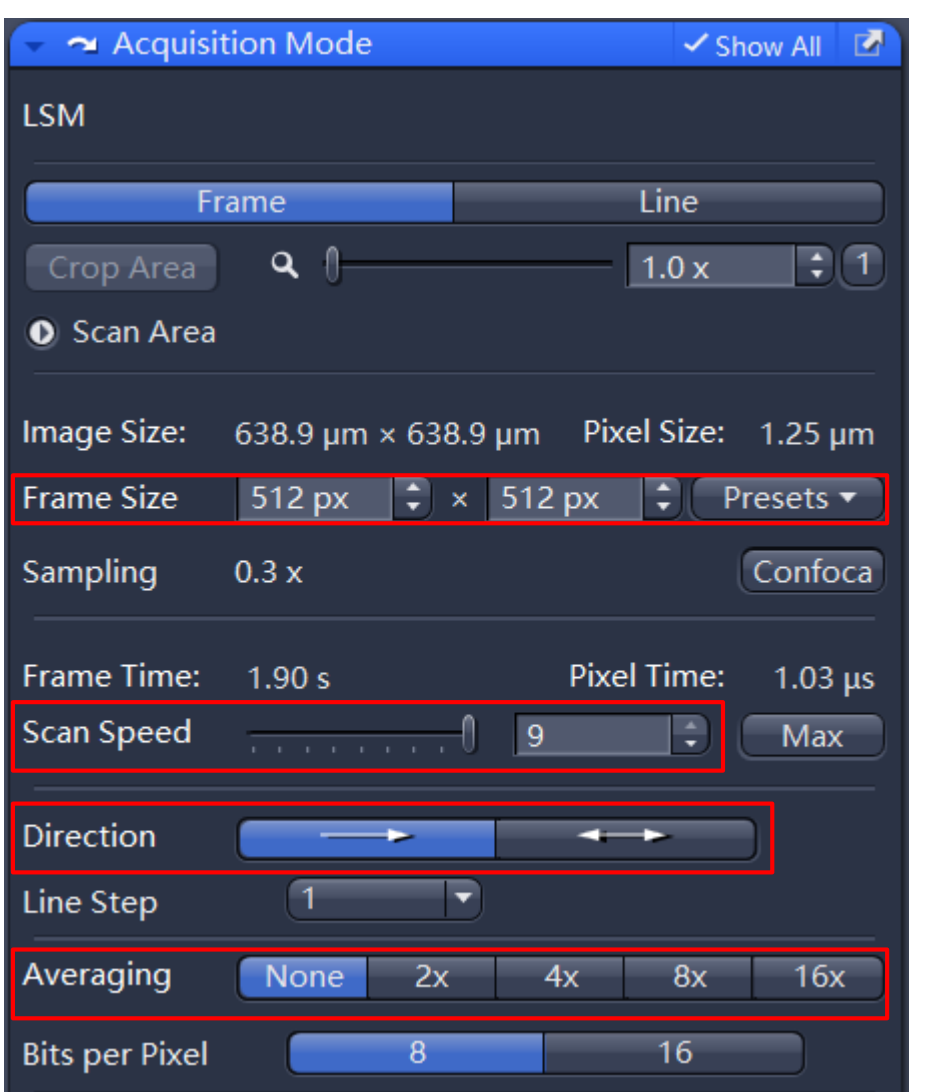

- B、设置Scan Speed: 扫描速度越慢 ,信噪比越好,但光漂白越多; C、Averaging:增加averaging次数 可以减少噪音,但会增加扫描时间; D、Direction:双向扫描可以减少扫 描时间; E、Frame Size:一般选择512×512
- ,图像越大,分辨率提高,但扫描时 间越长

## **Acquiring Multi-Channel images**

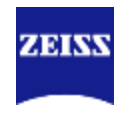

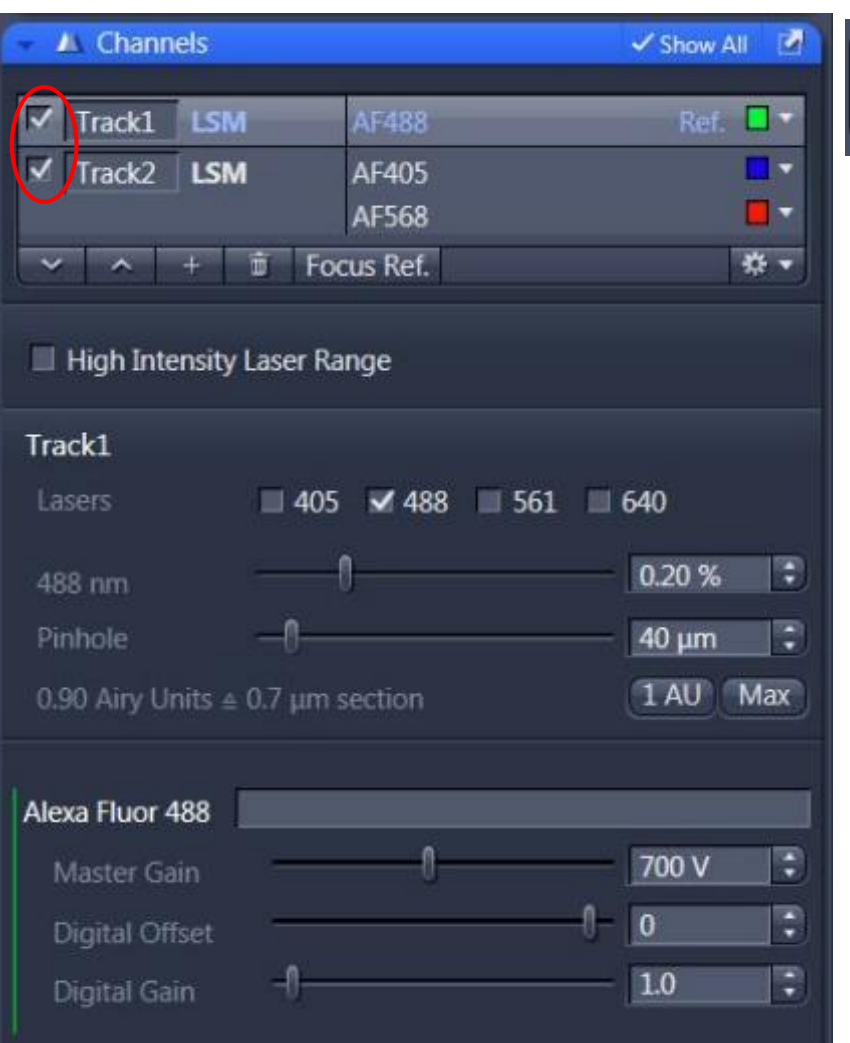

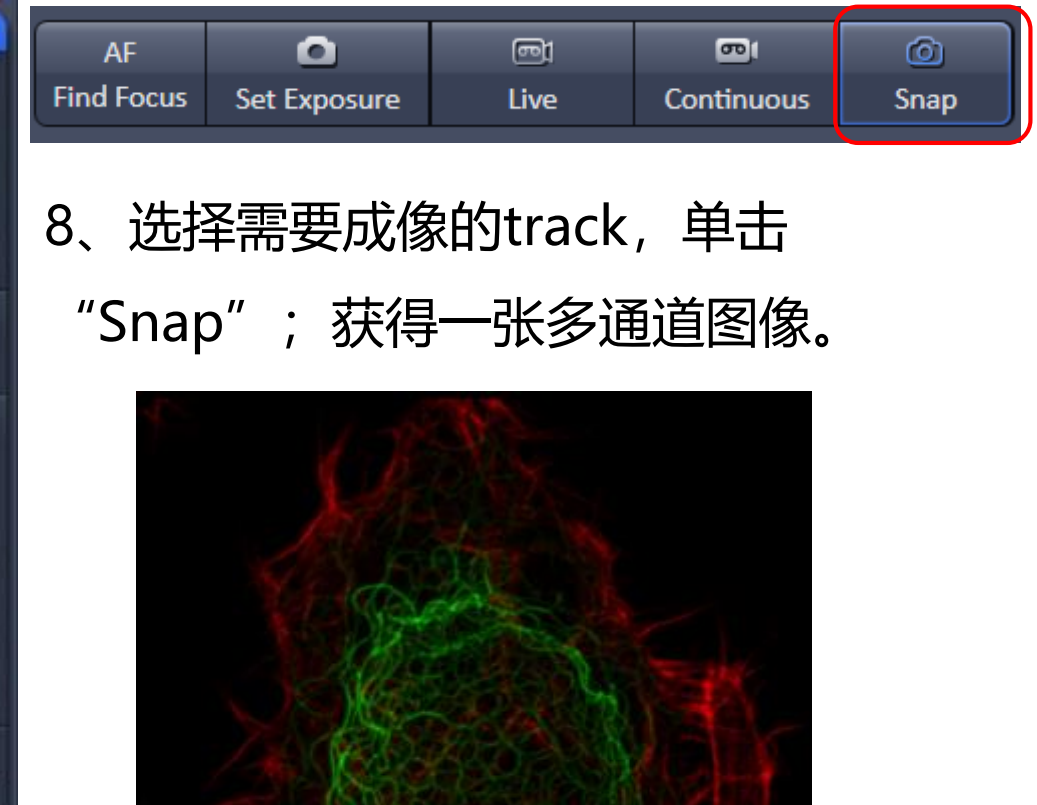

## **Acquiring Multi-Channel images**

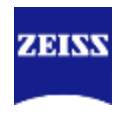

### 8、右击图像标签,**图像保存为"czi"格式。**

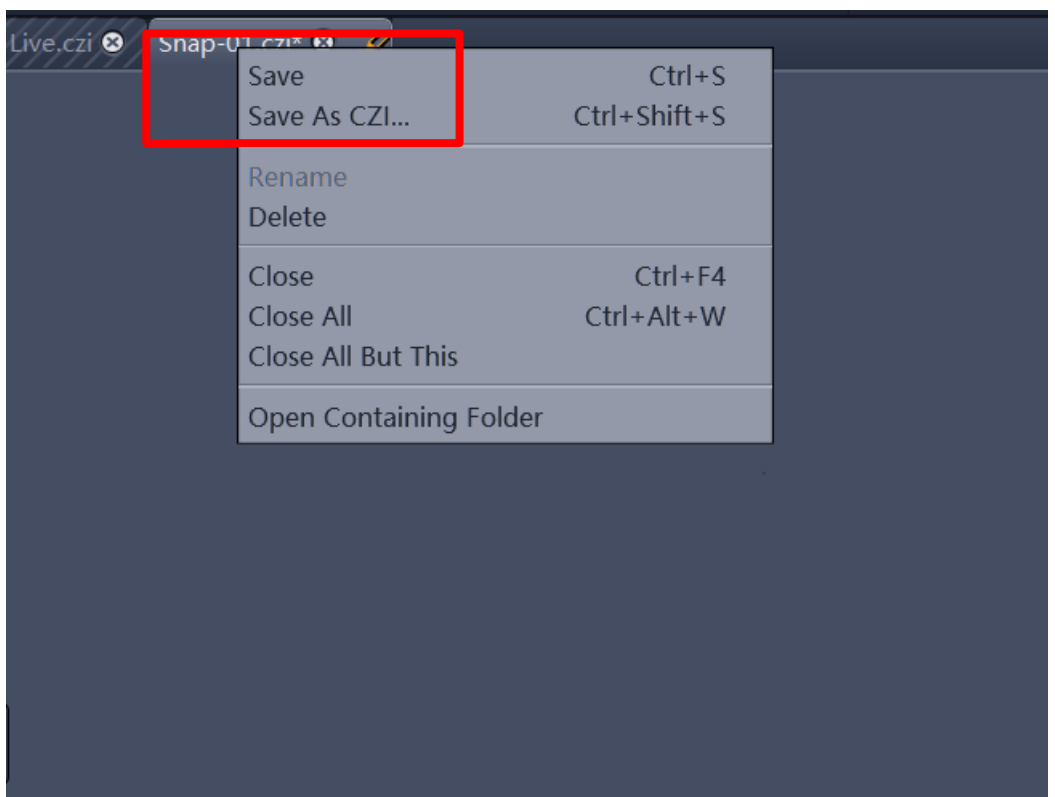

## **Experiment Manager and Reuse**

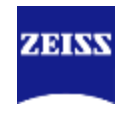

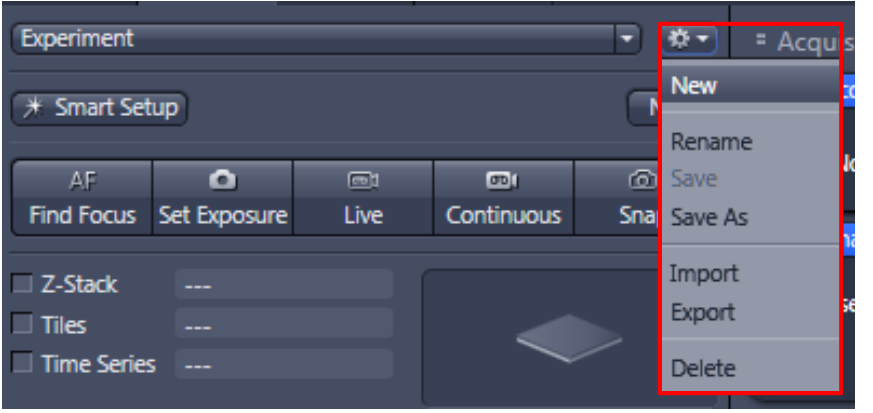

# 可以通过Experiment Manager来保存拍 摄的参数, 或打开已经保存的图片 (czi格 式), 通过"Reuse"来调用上次拍摄的 参数设置

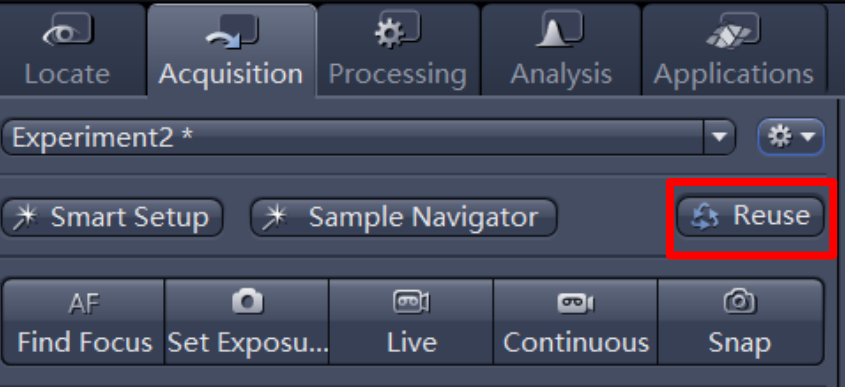

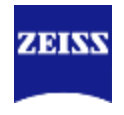

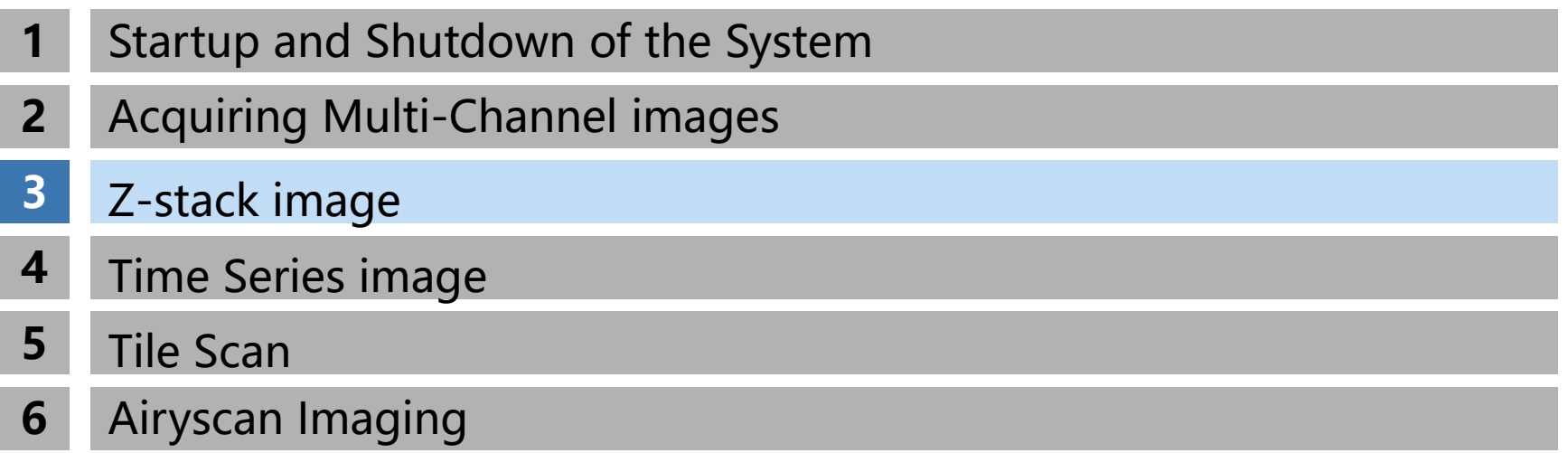

<span id="page-17-0"></span>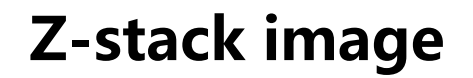

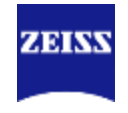

Z-Stack既3D成像,两种模式,主要使用"**First/Last**"模式,通过上下边界决定3D成像 的Z轴范围;另一种是"**Center**"模式,主要通过设定Z轴的中间位置和3D厚度来决定成 像范围。

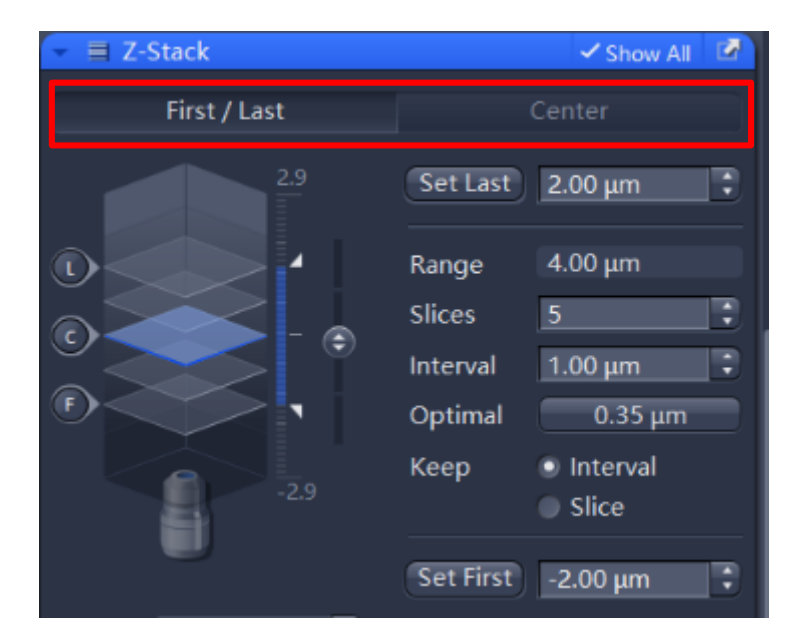

## **Z-stack image**

#### First/Last

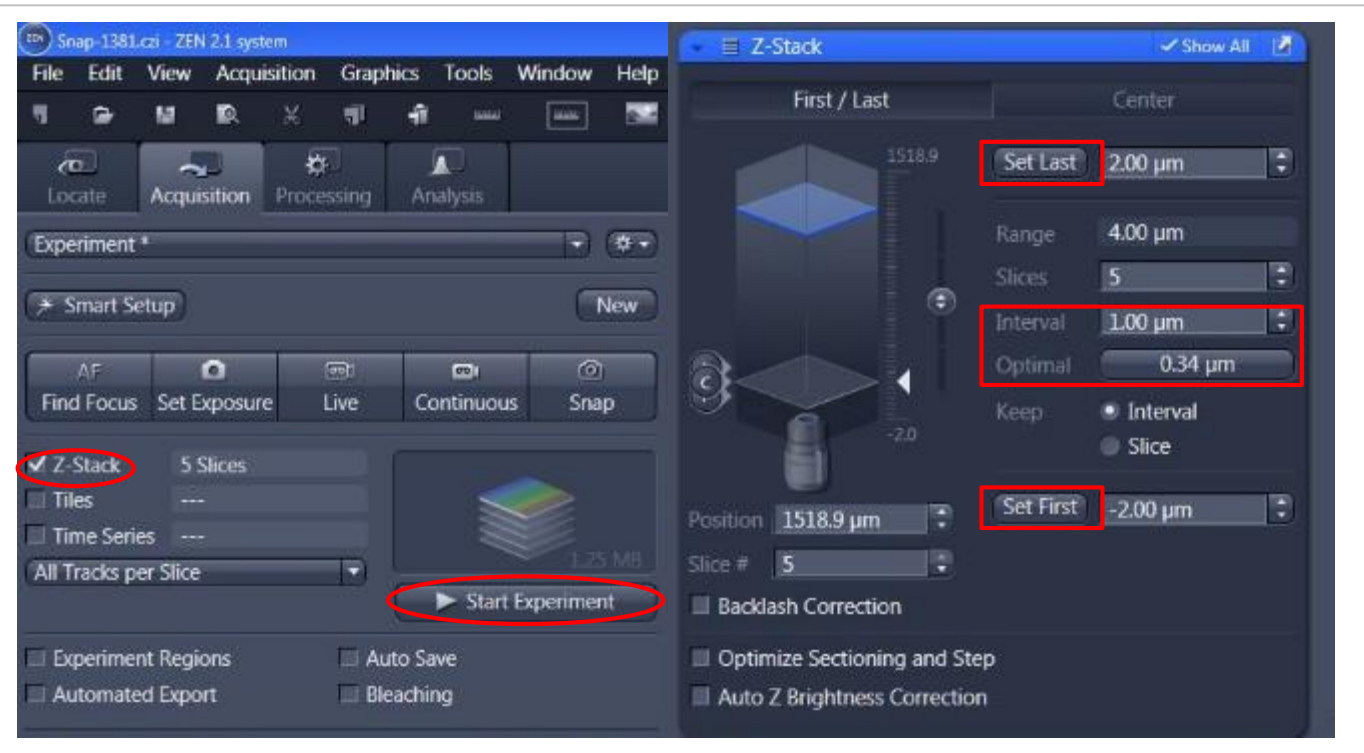

1、选择Z-stack;

2、在"First/Last"模式下, 选择z轴扫描范围: 在预览状态下, 设置起始"Set First"和 结束"Set Last"位置, 单击"Optimal"后的"\*.\*\*um"按钮来设置最佳间隔; 3、单击"Start Experiment"

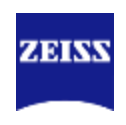

## **Z-stack image**

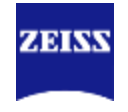

Multi-track Z-stack image

#### 如果是使用Best signal建立多个track, 在Z-Stack成像时, 在光路中选择"Switch track every 'Z-Stack' "能够显著提高成像速度,但是这个方法不适合快速变化的样品。

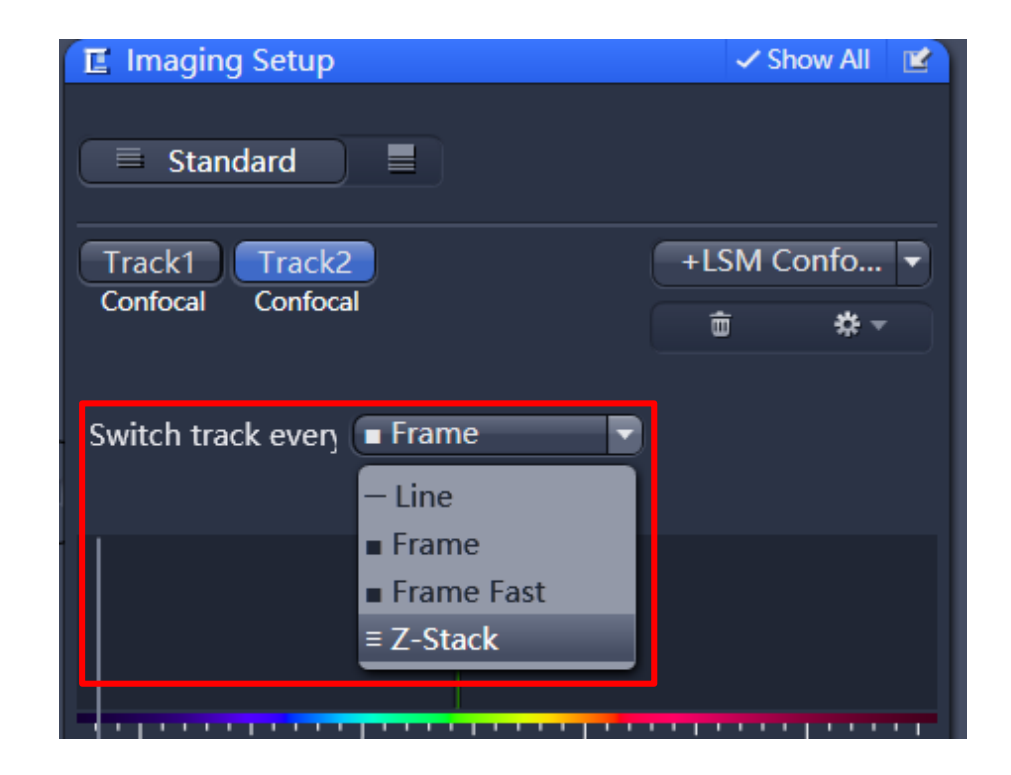

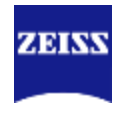

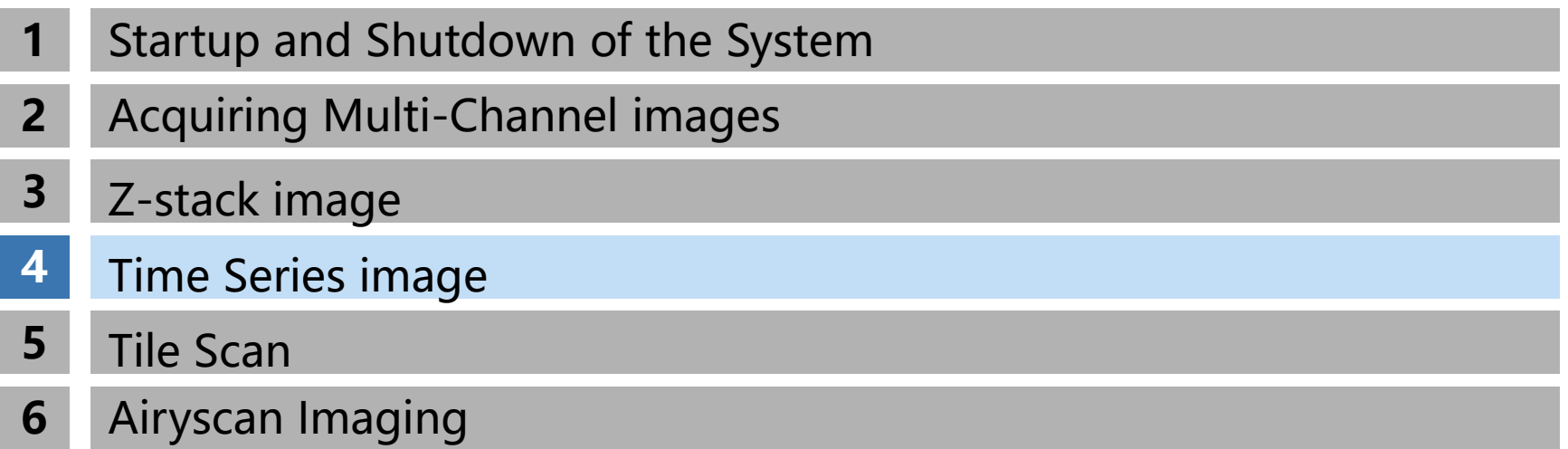

## <span id="page-21-0"></span>**Time Series image**

### Single point Time series

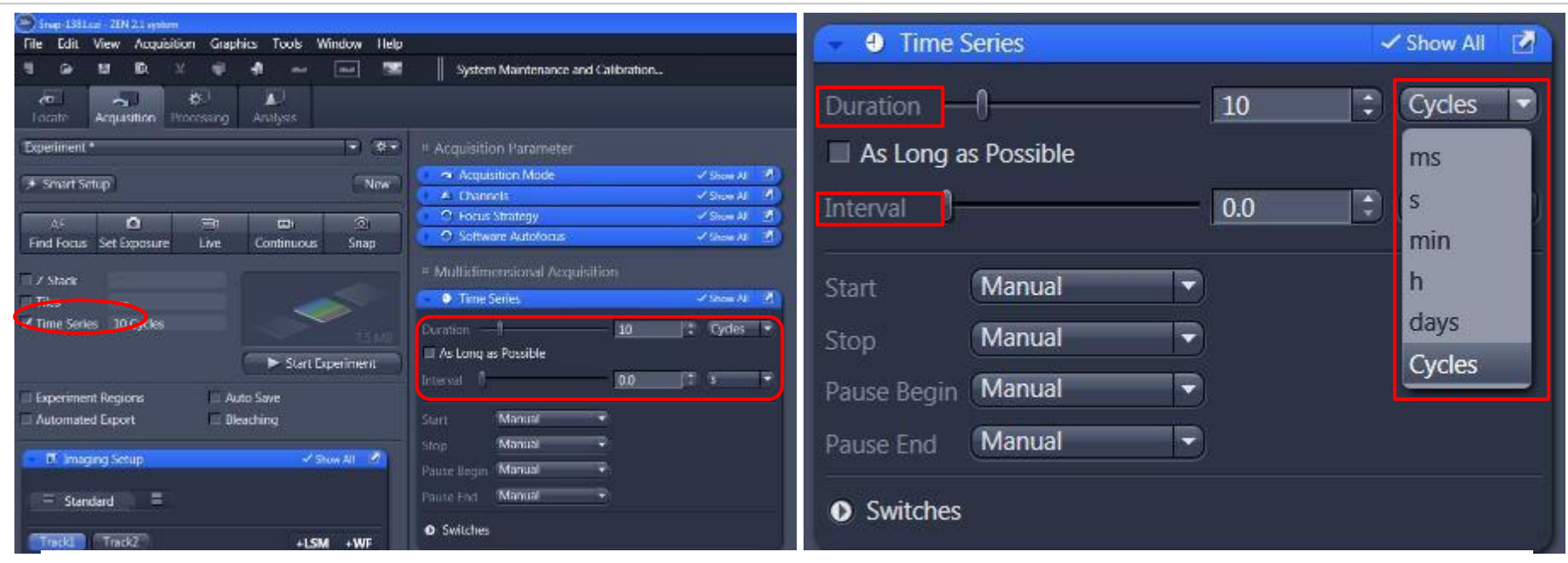

- 1、选择 "Time Series";
- 2、拍摄要持续的时间,如循环数cycles或者其他具体时间;
- 3、循环之间的间隔Interval;

interval:两次循环开始时间的间隔,因此interval包含了上一个循环的拍摄时间;

4、"Start Experiment"

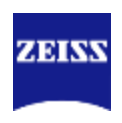

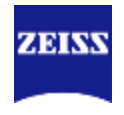

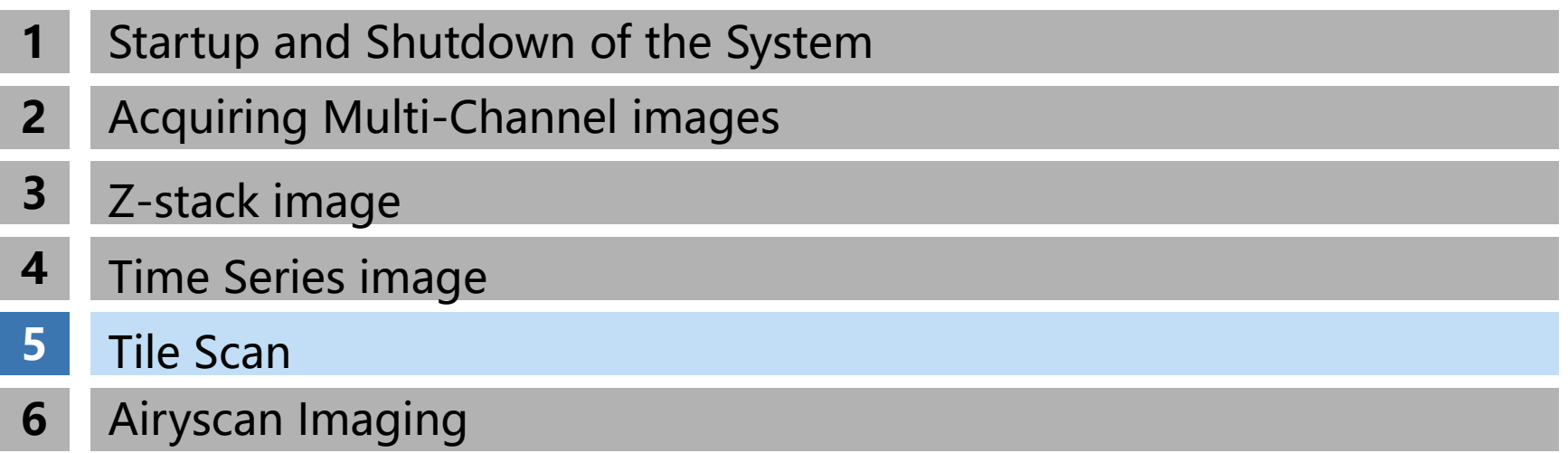

## **Tiles**

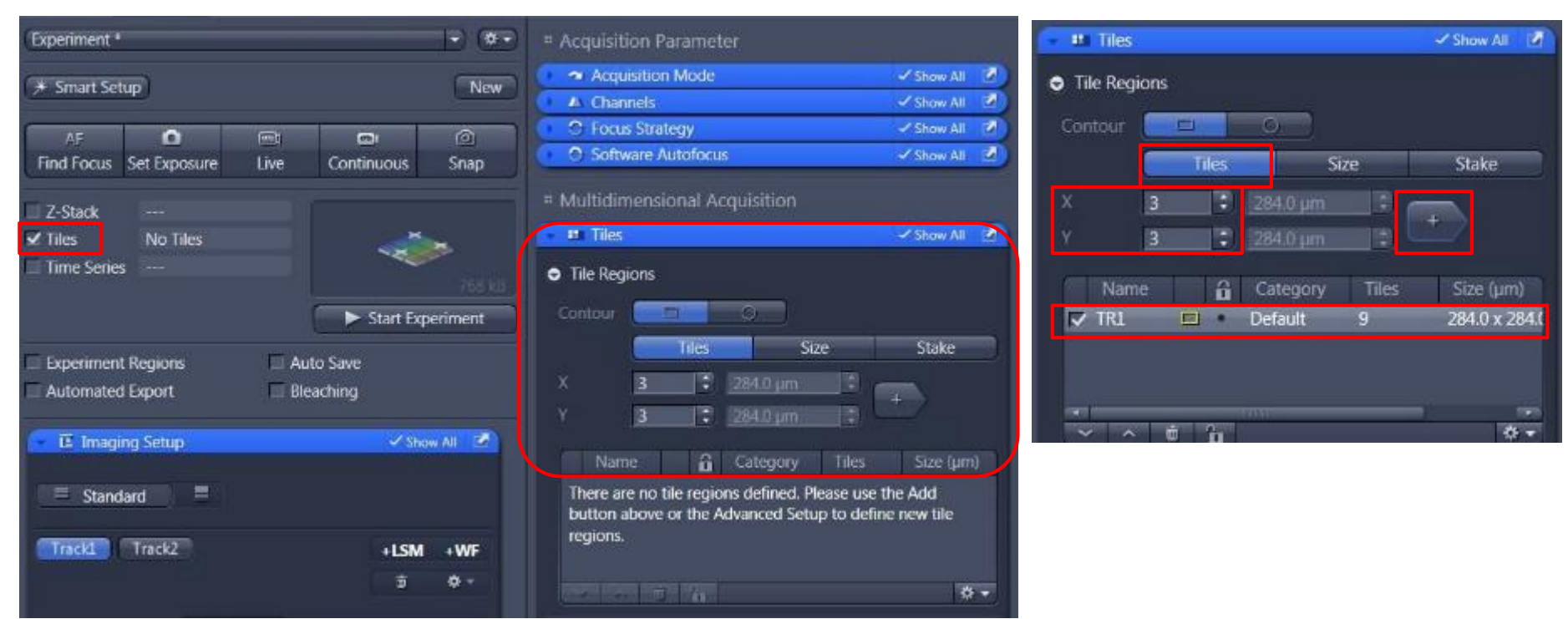

在"Tiles"模块下"Tiles"方法代表以现在视野为中心拍摄拼图,

- 1、选择"Tiles"下的"Tiles"方法;
- 2、"X" & "Y"分别代表水平和垂直方向拼图范围;
- 3、点击"+",将要拼图的范围添加到拼图区域中;
- 4、"Start Experiment"

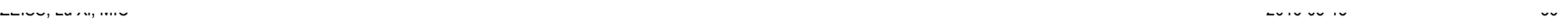

**ZEISS** 

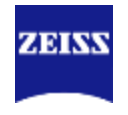

#### Stake

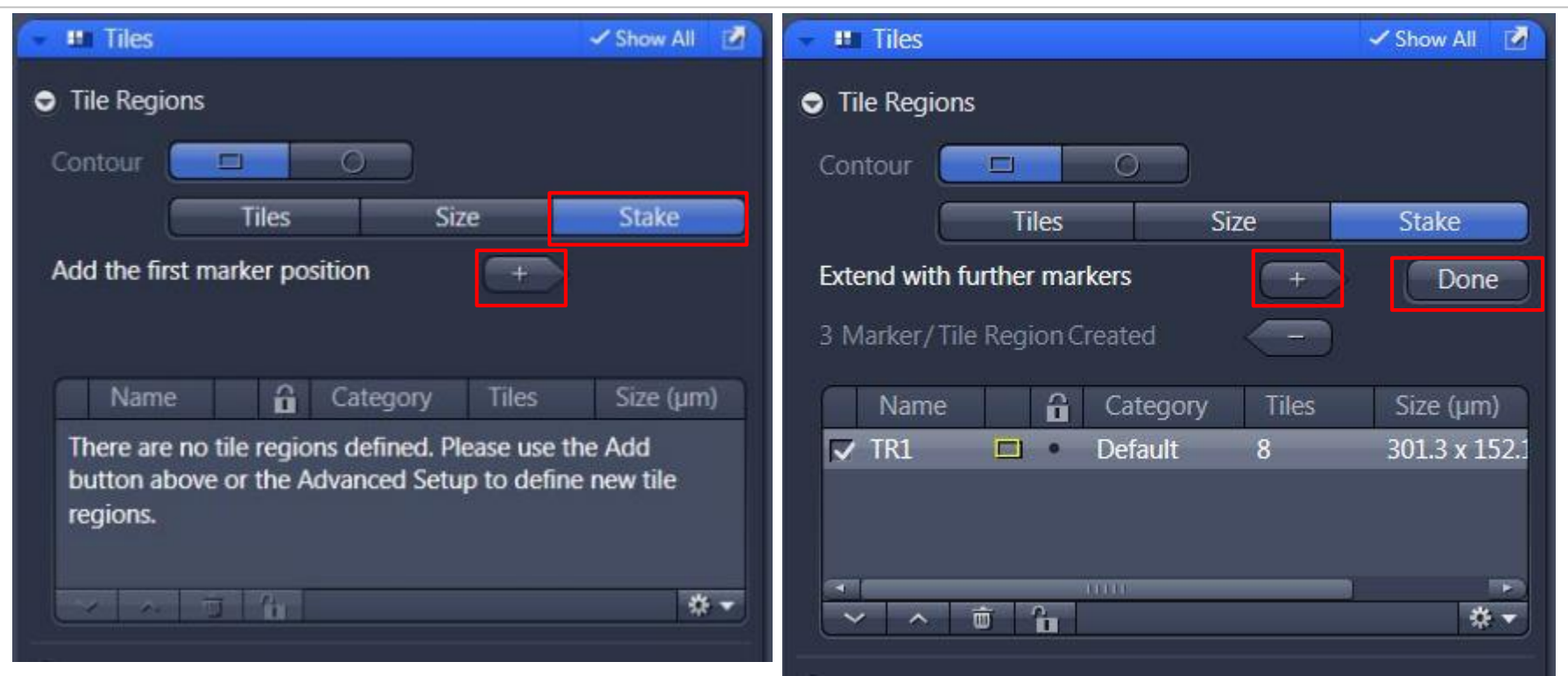

"Stake"方法能够通过定义拼图边缘自动计算拼图大小,完成拼图:

- 1、"Stake"下通过移动载物台到想拼接的样品边缘,单击"+",添加边缘范围。所有边缘定义
- 后,点击"Done",软件自动定义拼图范围。
- 2、"Start Experiment"。

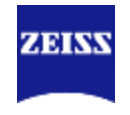

#### Advanced Setup

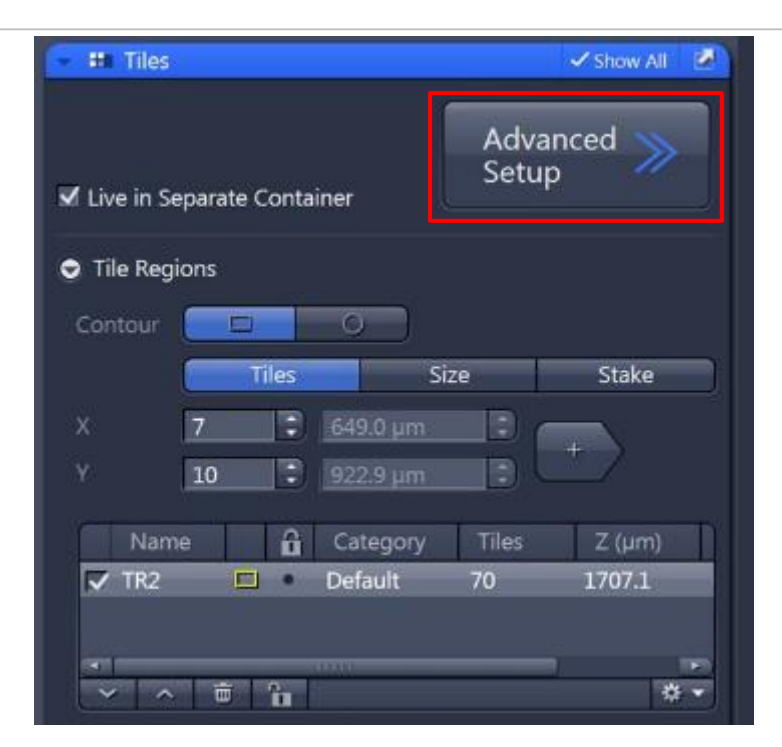

高级拼图功能主要包括两个部分:

1、可以通过拼图前分析拼图区域的焦距变化,有利于校正拼图不同焦距的问题(support point) ;

2、如果同时配置有CCD,可以通过CCD的快速成像来获取预扫图像,辅助拼图区域的选 择(preview scan)

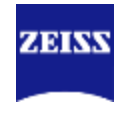

#### Advanced Setup

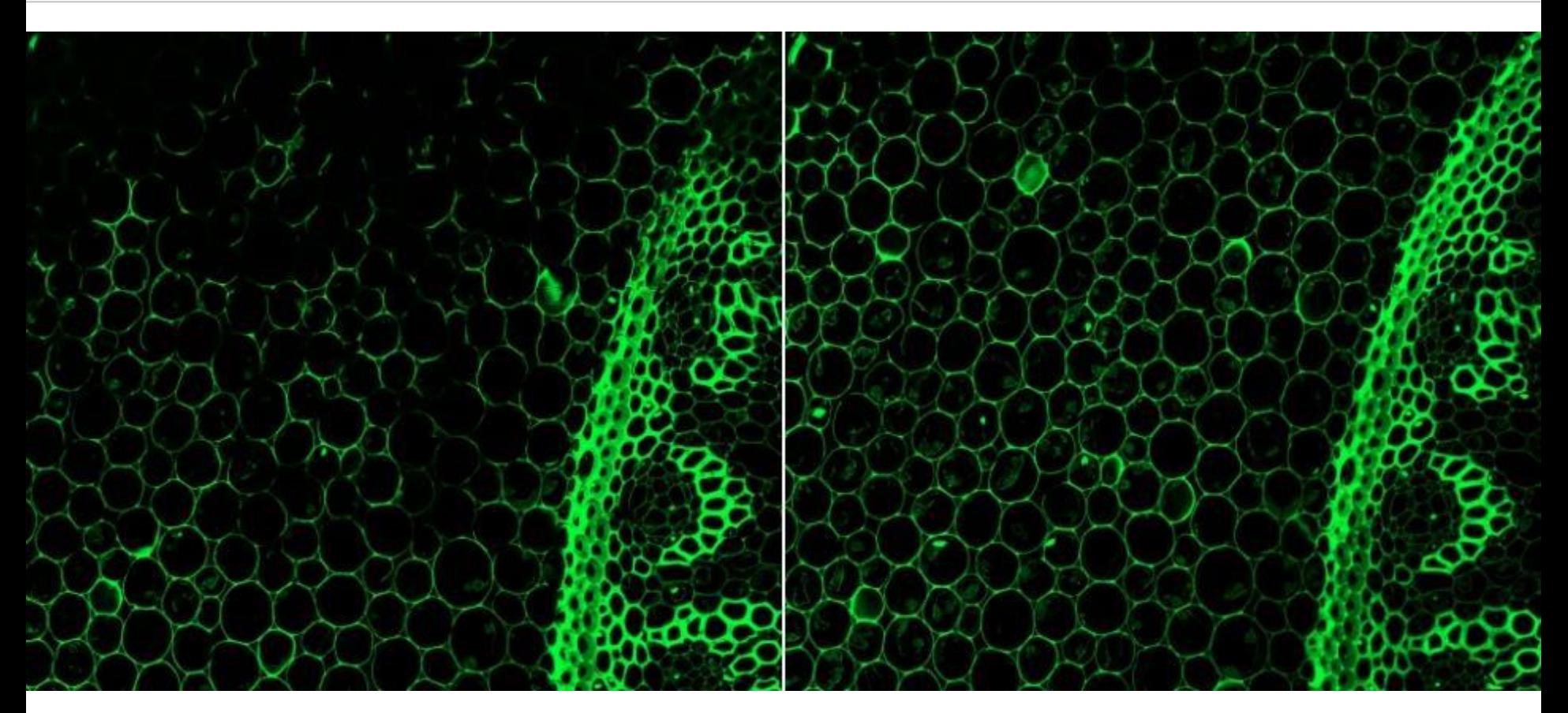

#### Without support point Manual support point

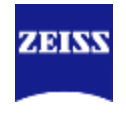

### Focus Surface

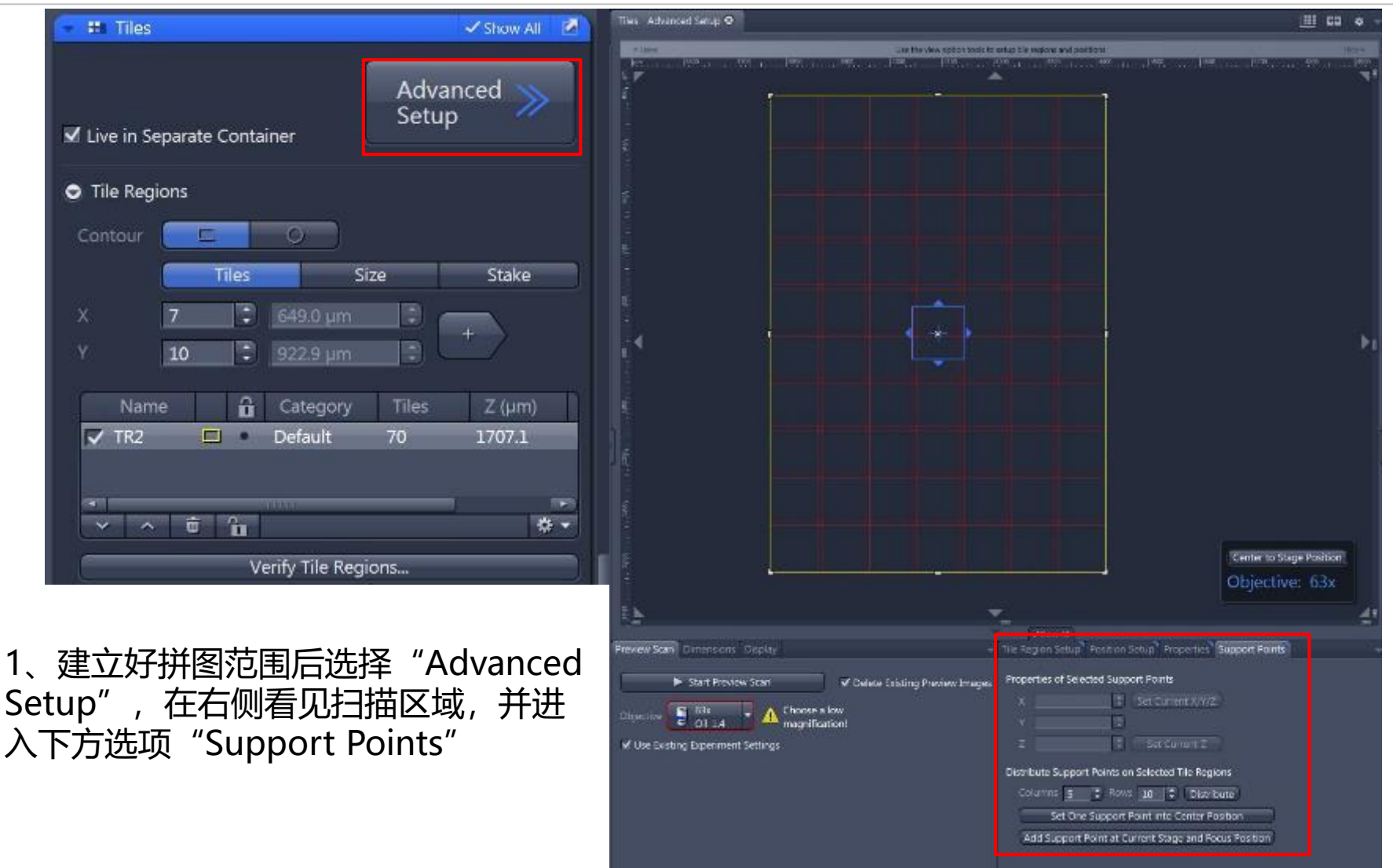

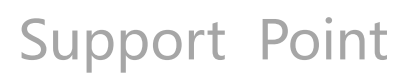

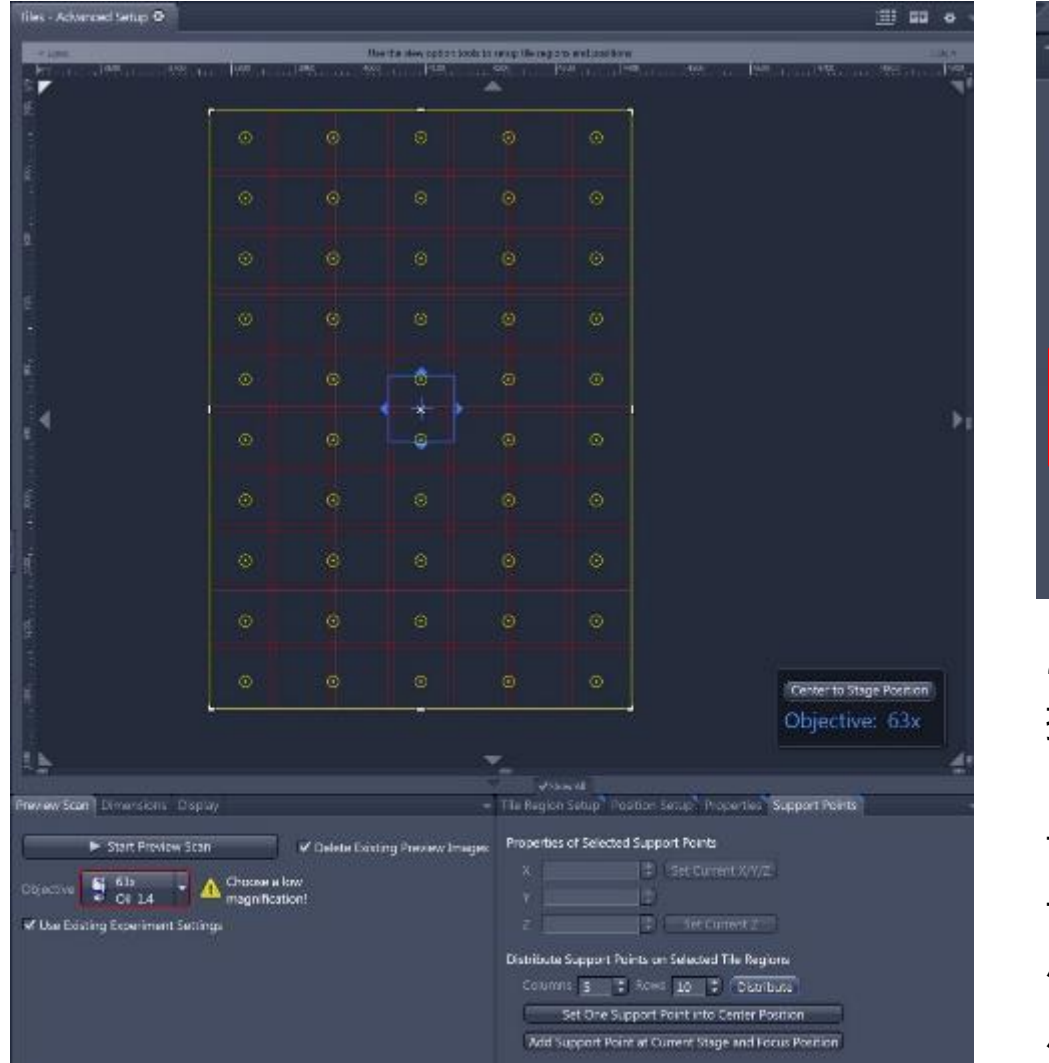

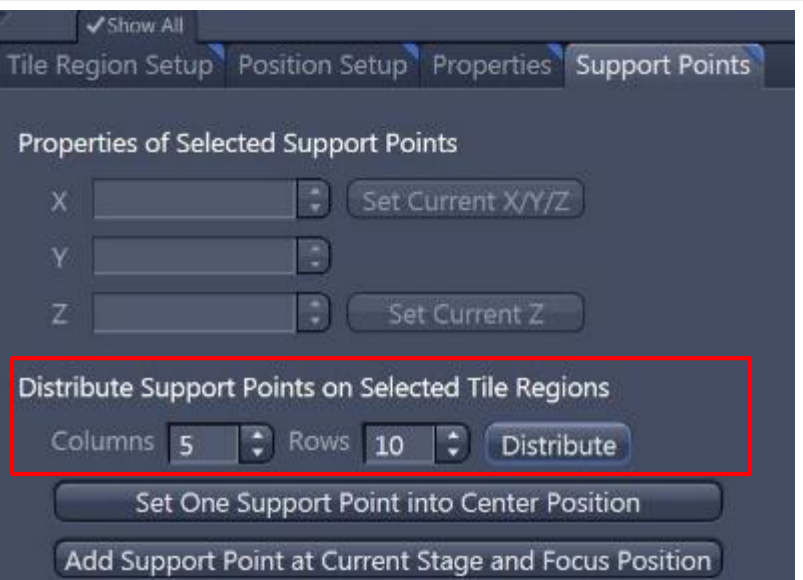

2、在"Support Points"选项下选择支 持点,这些支持点将帮助你确定拼图区域 内的焦距变化;

设定好需要分布的支持点的行列数量后点 击"Distribute", 拼图区域上出现黄色 小圆点,代表支持点,可以手动调节这些 点的具体位置。

**ZEINV** 

## Verify Support Points

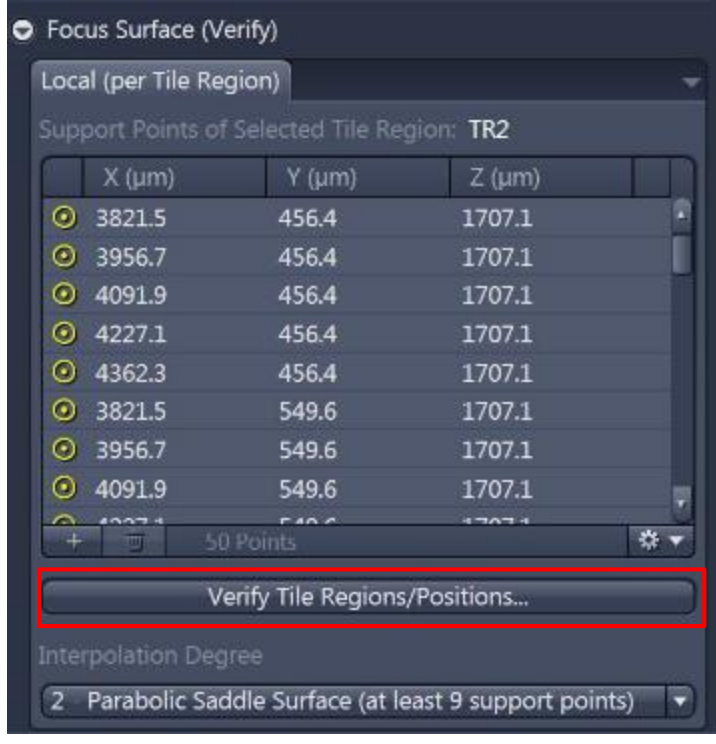

3、在"Tiles"窗口下选择"Focus Surface (verify) ", 点击 "Verify Tile Regions/Positions"对选好的support points进行校正;

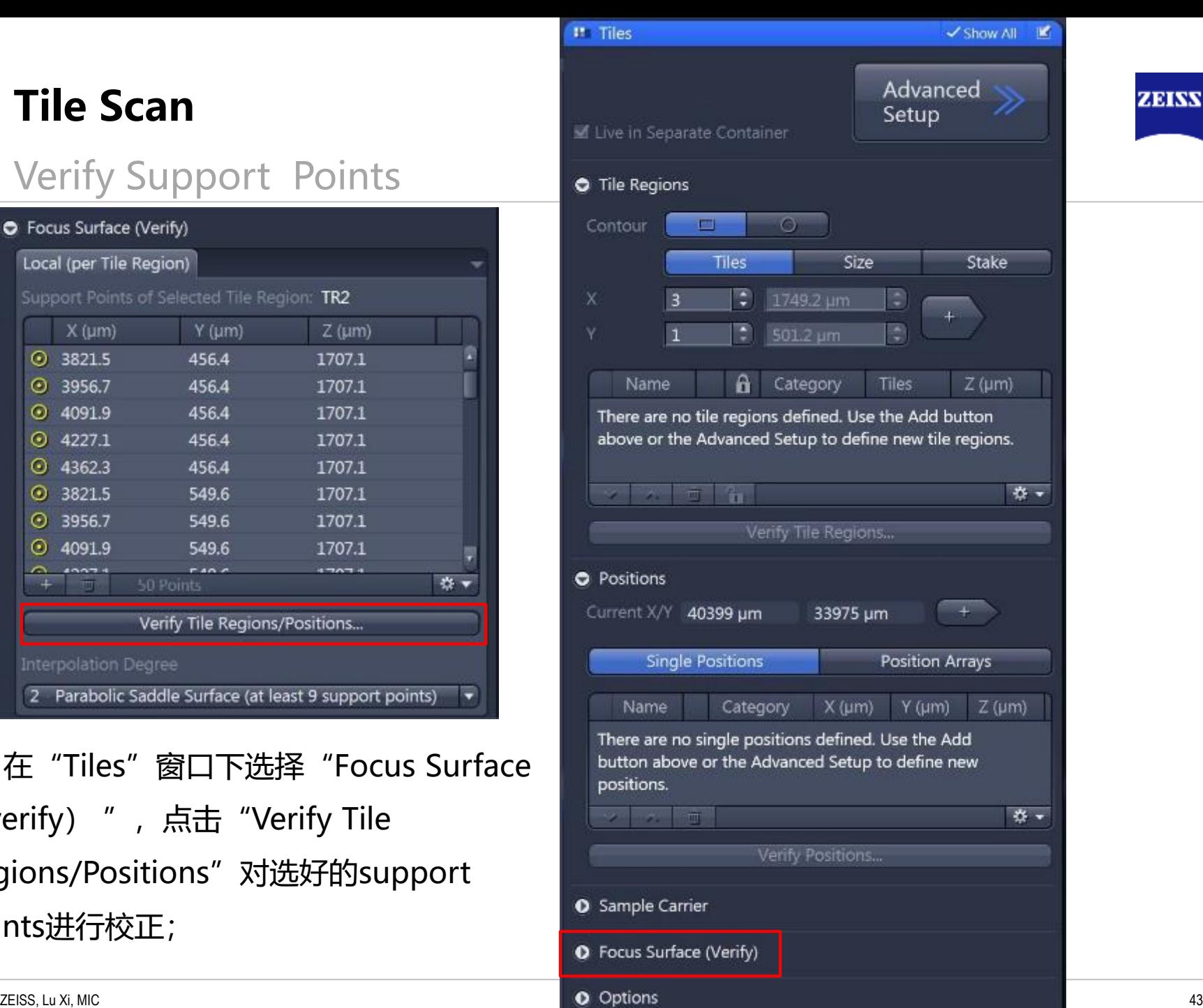

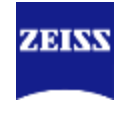

### Verify Support Points

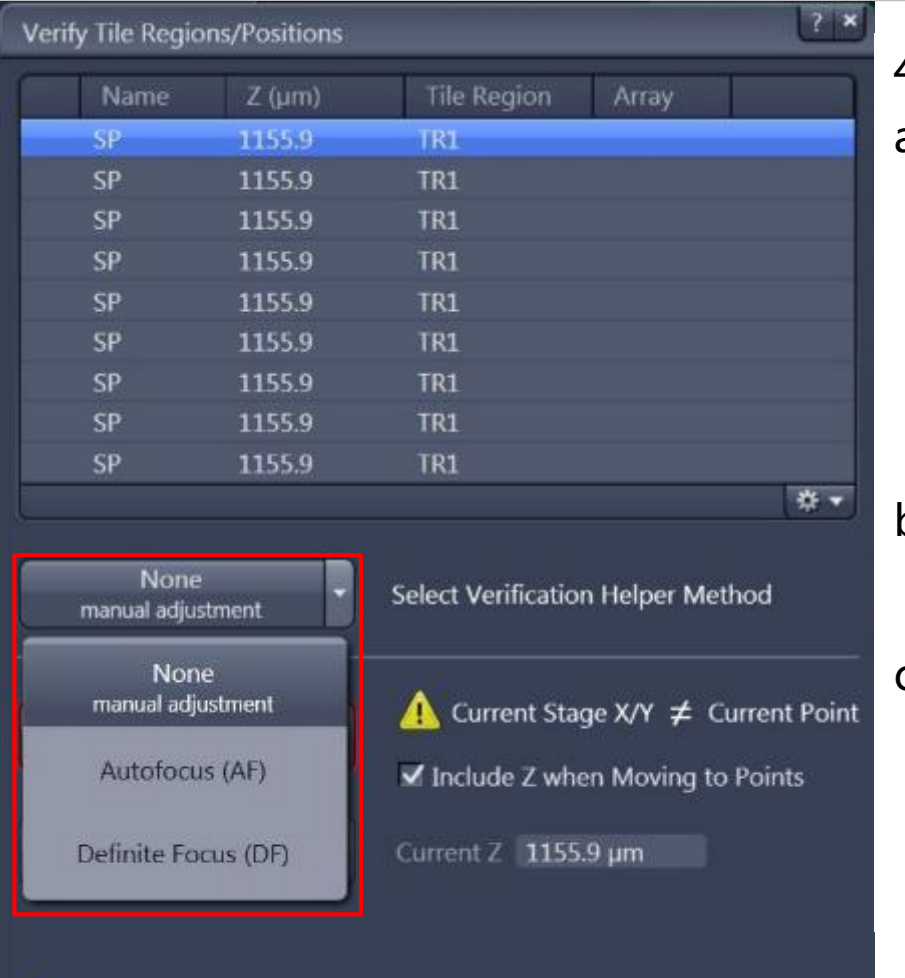

Close

- 4、根据配置不同,主要包括以下三种校正方法:
- a. None(Manual adjustment)手动校正,在 预览模式"Live"下,双击第一个SP( Support Point) 进行手动调焦后保存焦距位置 " Set Z & Move to Next ", 随后对后续SP 进行逐个校正;
- b. Autofucus(AF)软件自动对焦,通过软件计 算的方法找到最佳焦距;
- c. Definite Focus(DF)自动对焦系统,需要硬 件Definite Focus支持,通过DF能够迅速找到 介质表面来确定样品焦面。

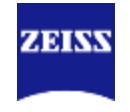

#### Autofocus Verify Support Points

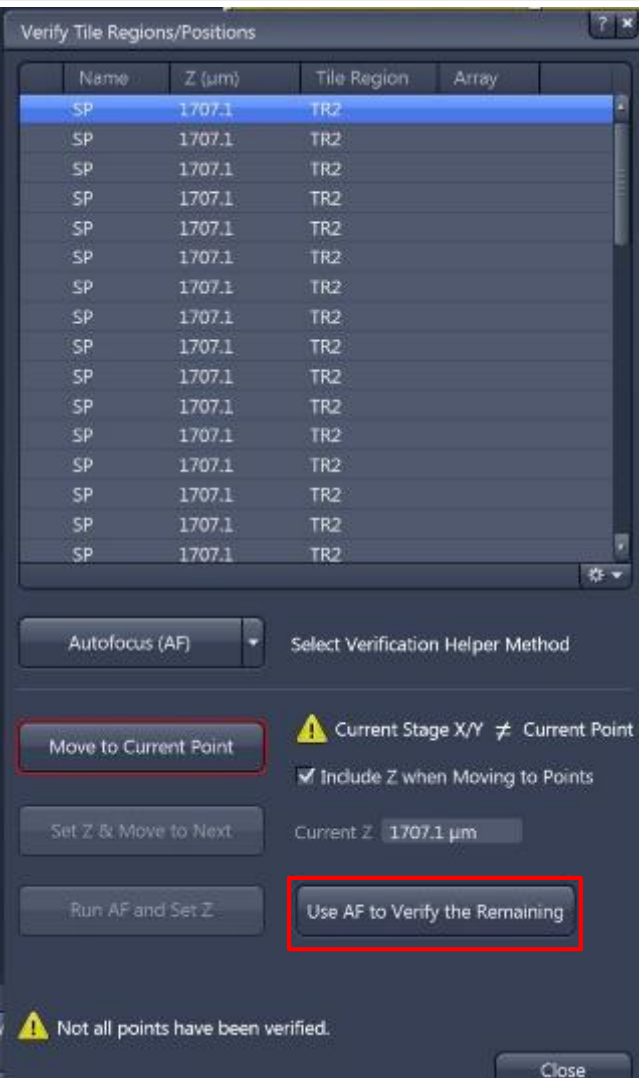

5、选择AF校正方法后选择"Use AF to Verify the Remaining", 软件会自动对所有Support Points进行焦 距校正;

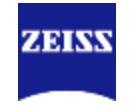

### Definite Focus Verify Support Points

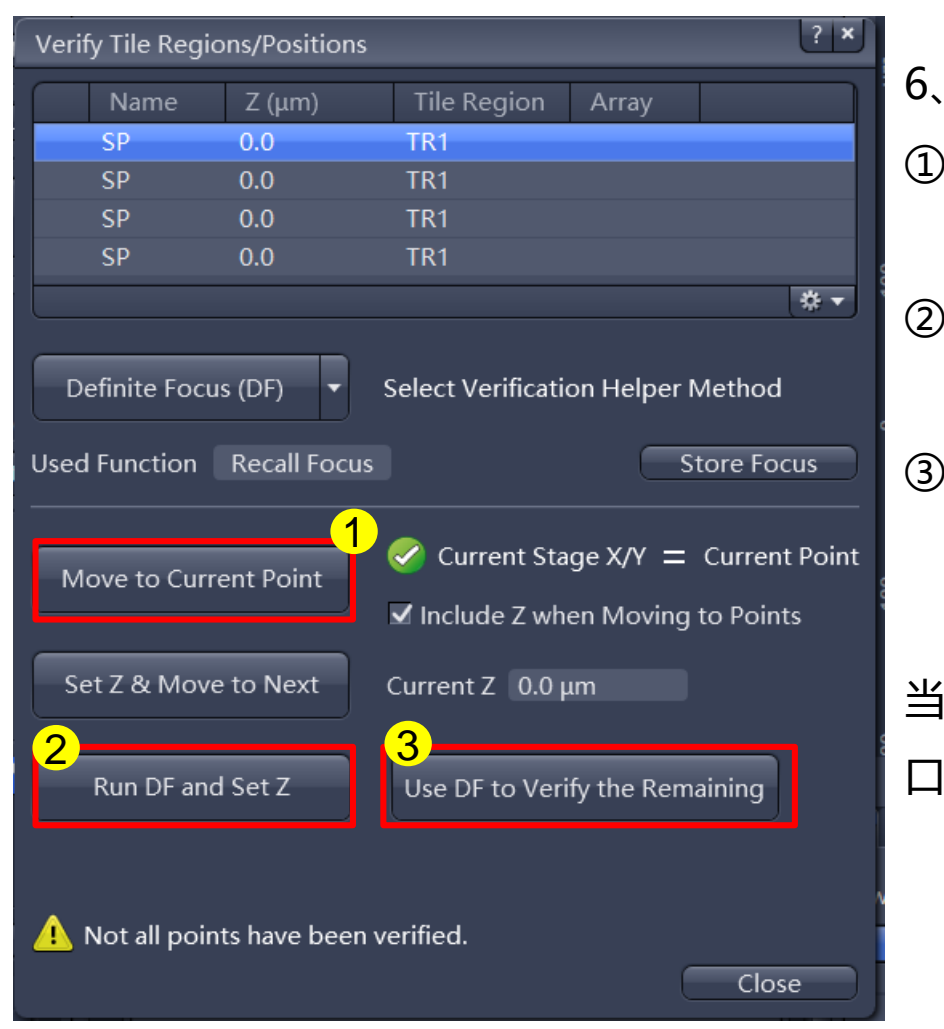

- 6、选择DF校正方法后,
- ① 选择第一个"Support Point"点, 点击 "Move to Current Point":
- ② 选择 "Run DF and Set Z", 等待Definite Focus矫正结果;
- ③ 最后选择"Use DF to Verify the Remaining", 软件会自动对所有Support Points进行焦距校正。 当校正SP结束后,选择"Close"关闭Verify窗

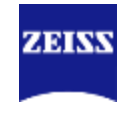

### Definite Focus Verify Support Points

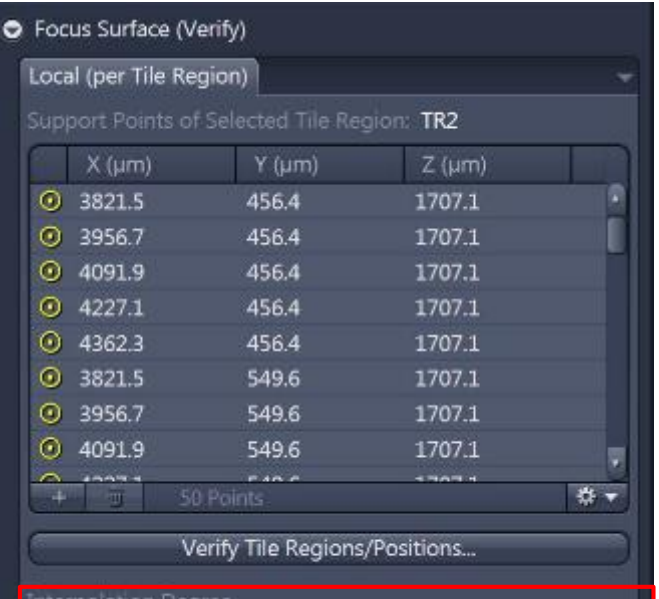

Parabolic Saddle Surface (at least 9 support points)

7、校正所有SP后,选择适合的"Interpolation Degree";样品表面越不平整需要Interpolation Degree越高, 选择的SP数量超过Interpolation Degree需要的最小值可以增加计算的可靠程度。

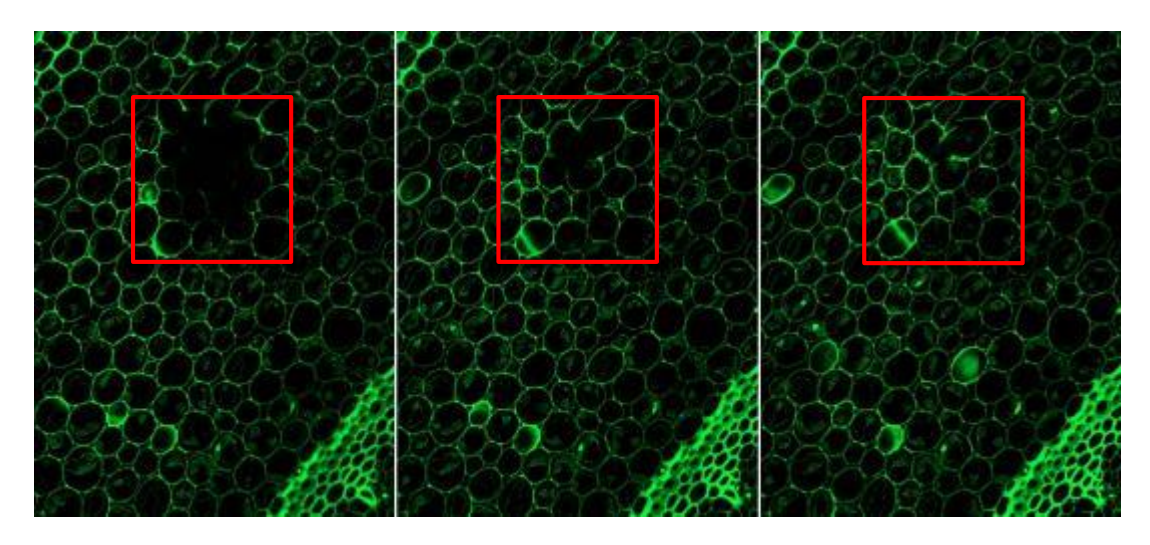

One SP 4 SP 22 SP

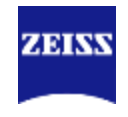

### Definite Focus Verify Support Points

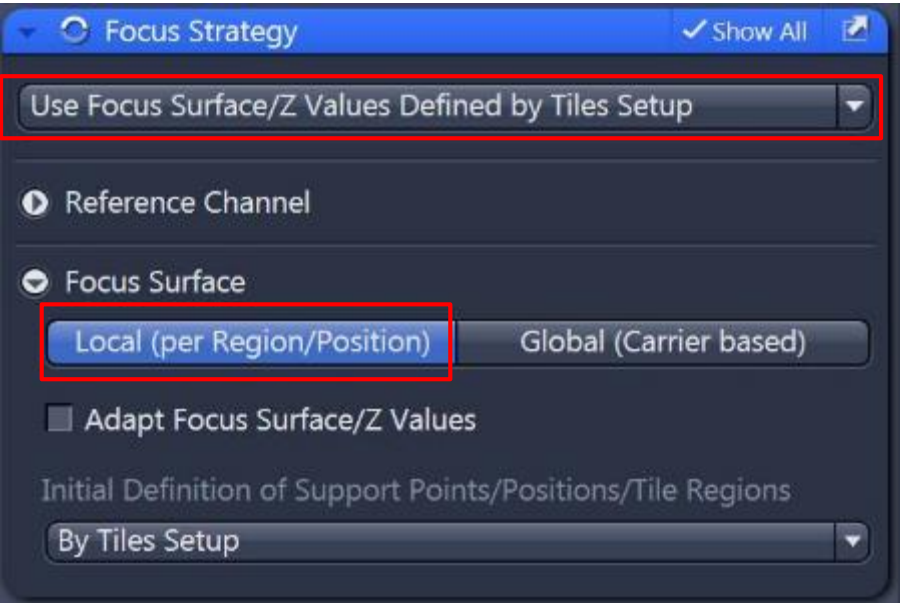

8、随后在"Focus Strategy"工具栏中确定如上图所示选项:对焦方法为"Use Focus Surface/Z Values Defined by Tiles Setup", Focus Surface的方法为 "Local (per Region/Position);

9、上述设置结束后, 点击"Start Experiment"拼图

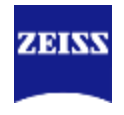

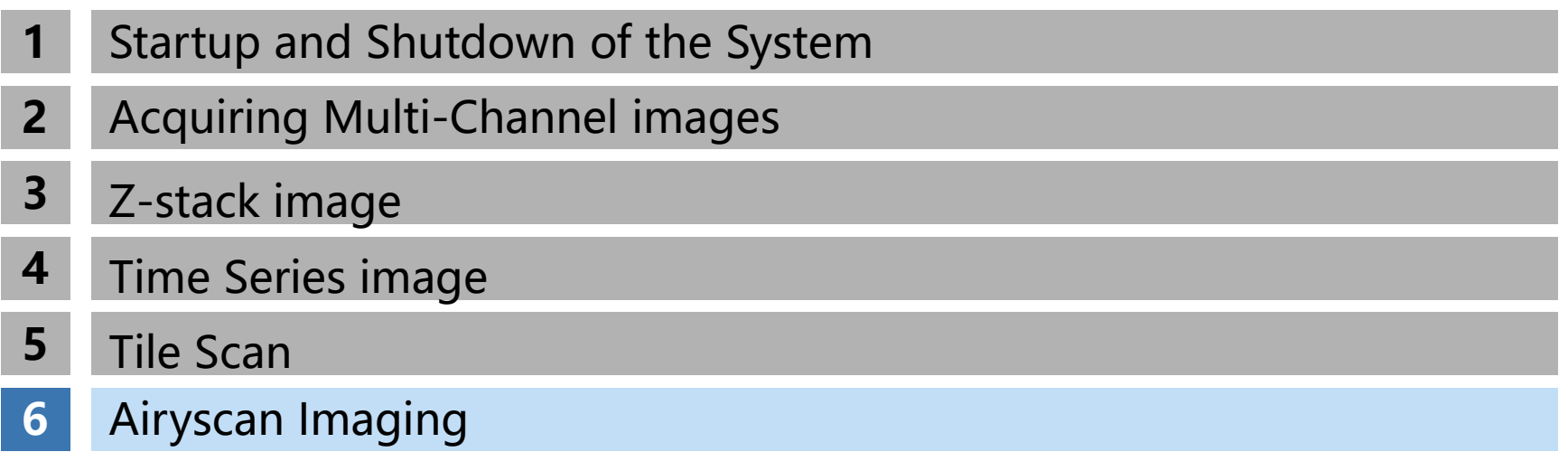

## **Airyscan SR mode**

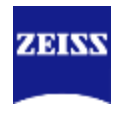

# **Smart Setup**

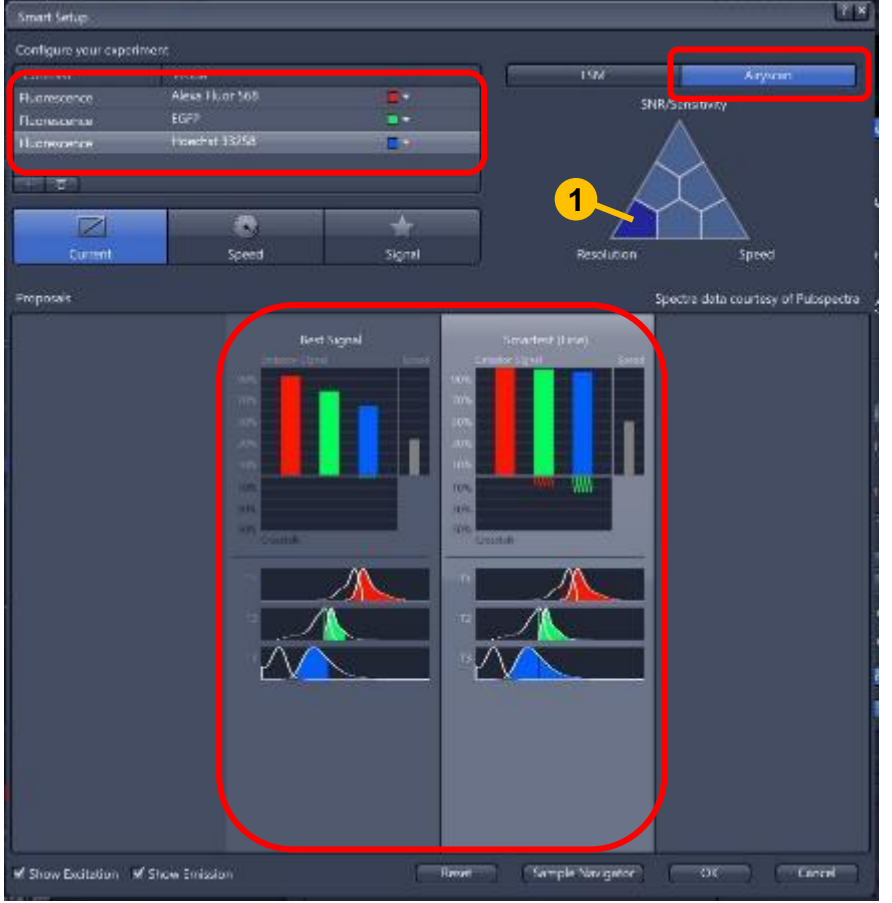

- 1. 点击"Smart Setup", 选择需要的染料;
- 2. 点击"Airyscan"

 $\bullet$ 

- 3. 在下方的三角中选择不同的Airyscan模式, 例如左下角"Resolution"代表Airyscan的 SR模式,右小角代表Airyscan的快速模式
- 4. 选择 "Best Signal"或 "Smartest"模式 ;类似前述共聚焦中的原则,Smartest相 对于Best Singal会经可能提高拍摄速度, 但是要注意可能发生的串色问题。

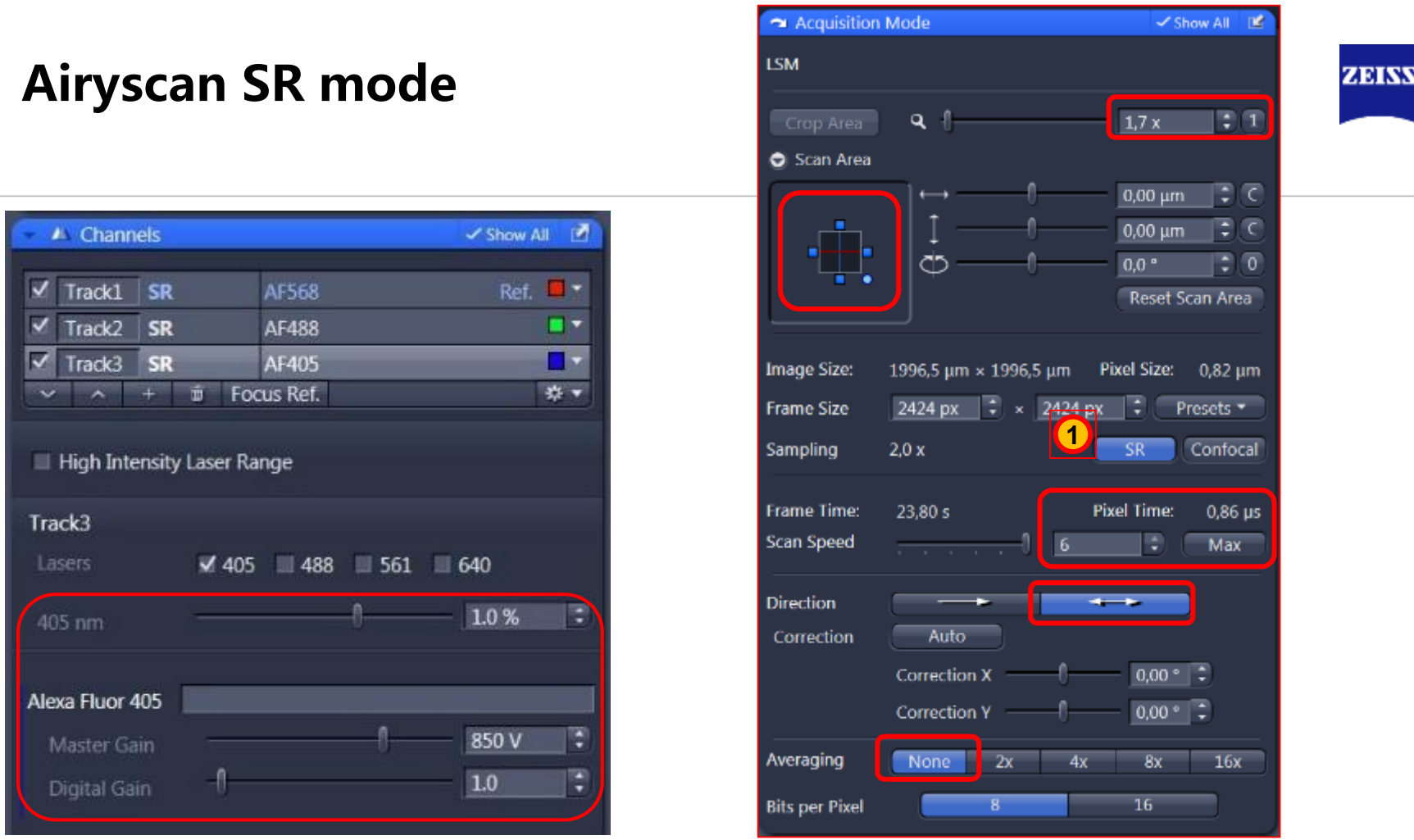

- 5. 设置激光大小"Laser", 检测器"Master Gain"和"Digital Gain" \*注意不能过曝,而且也不要试图占满整个Display的动态范围。
- 6. "Scan Area"扫描区域居中,选择最快扫描速度, "Crop Area"不要小于1.7, 双向扫描, "Averaging"选择 "None"

## **Airyscan SR mode**

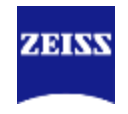

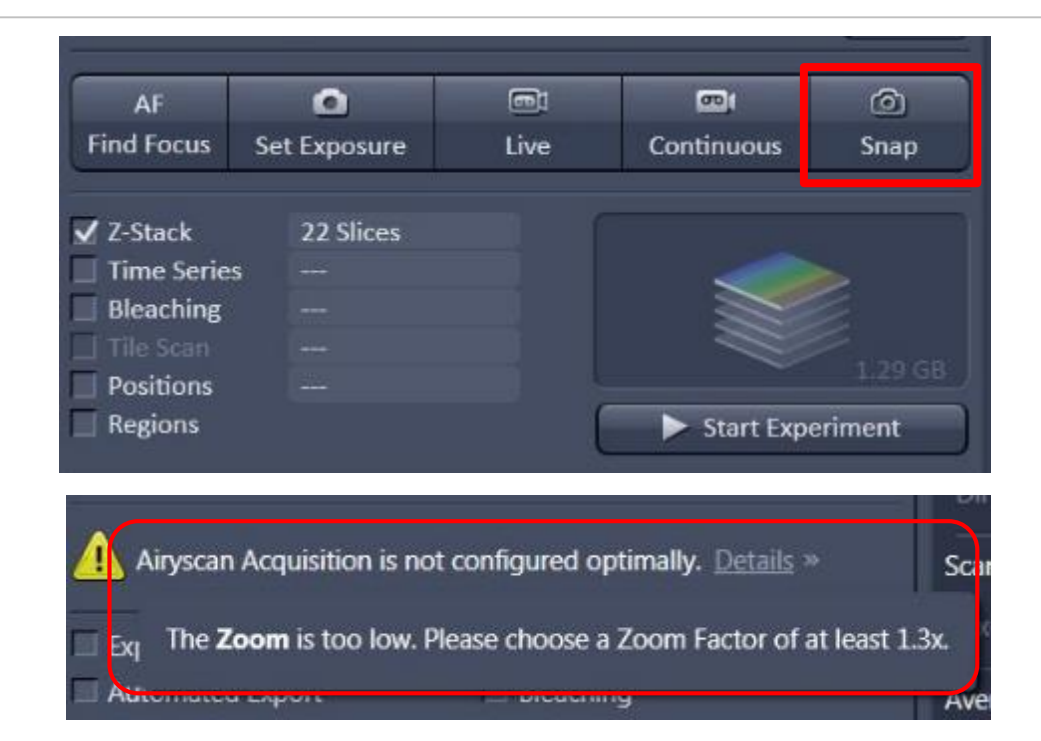

7. 如果有参数设置不能满足达到Airyscan 最高分辨率, 软件会有相应提示, 根据提示更 改参数后可以进行二维图像拍摄(Snap)或者多维图像拍摄(Strat Experiment)

## **Airyscan SR mode**

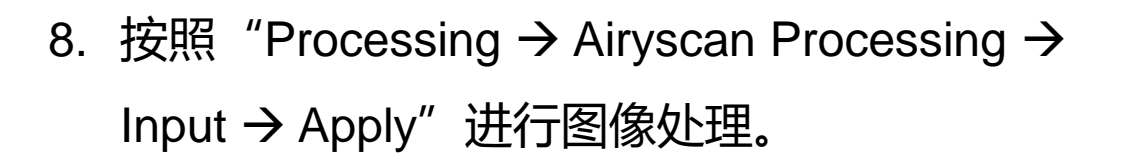

如果是z-stack图像,请选择"3D Processing" 2D图像可以勾选"2D SR Processing"进一步提 高分辨率

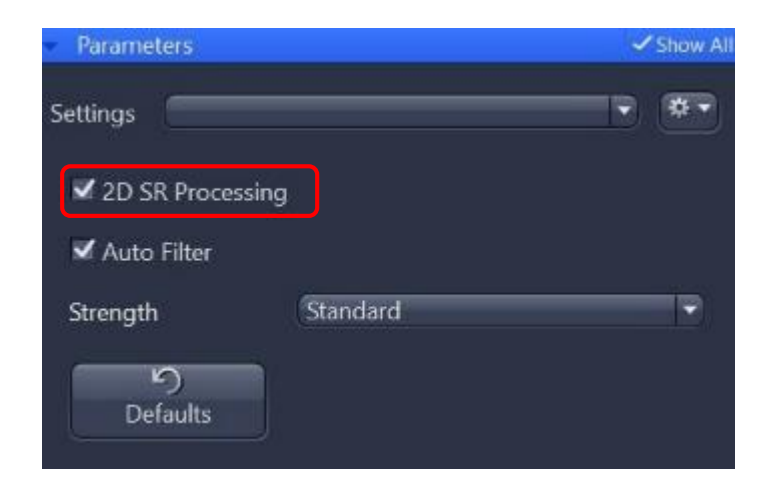

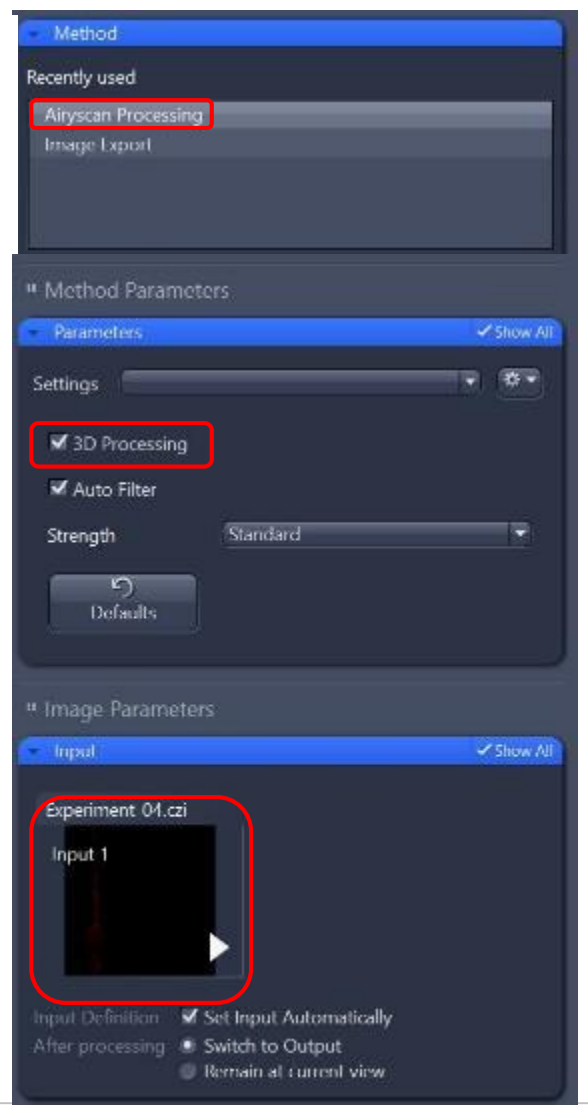

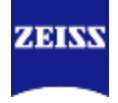

## **Airyscan Multiplexing: SR-4Y and SR-8Y Mode**

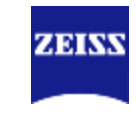

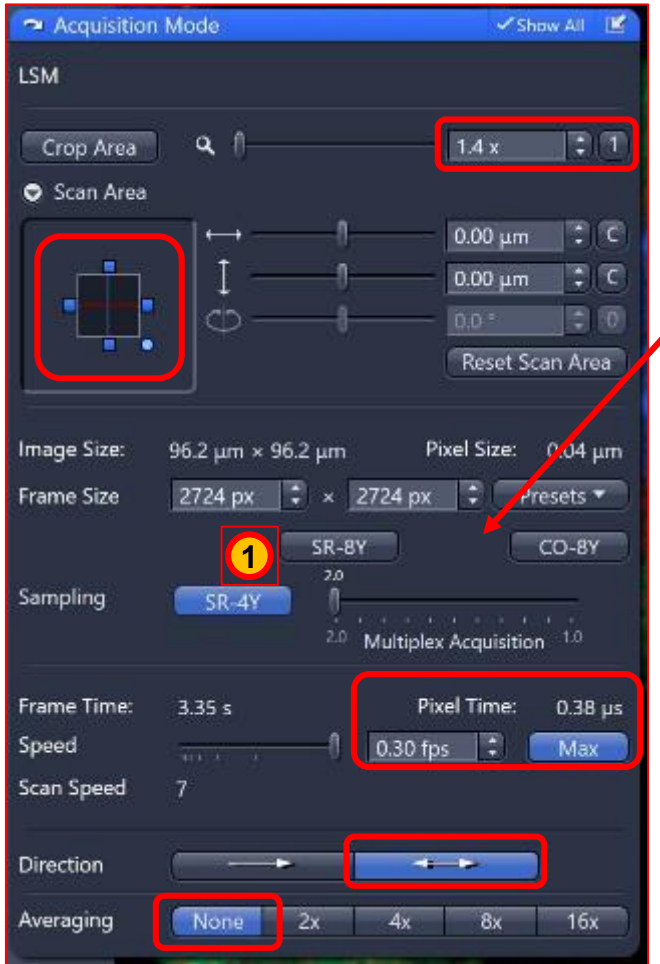

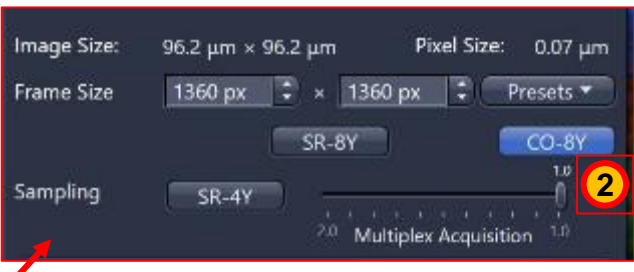

Airyscan的multiplex模式, 例如4Y和8Y, 通过 smart setup设置后, 其Crop Area不小于1.4, 其 他设置和Airyscan SR模式一样。 \*如果选取Airyscan SR-4Y或SR-8Y,sampling( 采样率)会自动选取2x Nyquist(图中①)利于提 高分辨率,如果选择CO-8Y会采取1x Nyquist采样 率(图中②),有利于提高图像信噪比。

拍摄完成后进行Airyscan Processing

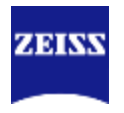

任何关于技术应用或者新系统问题

您都可以拨打我们的热线服务电话: **400-6800-720**

或者访问网站:**[www.zeiss.com.cn](http://www.zeiss.com.cn/)**

扫描二维码关注**蔡司显微镜/ZEISSMIK**,与我们一起探索奇妙的微观世界!

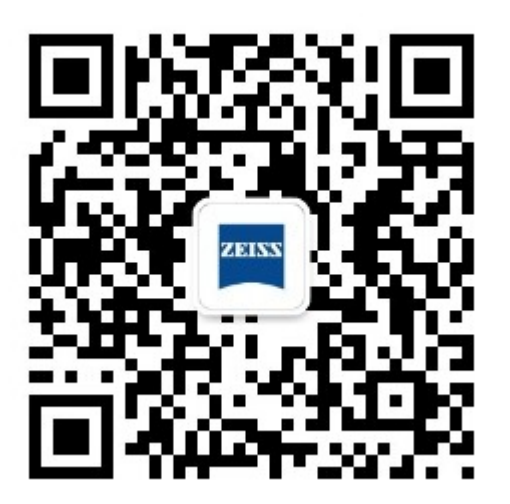